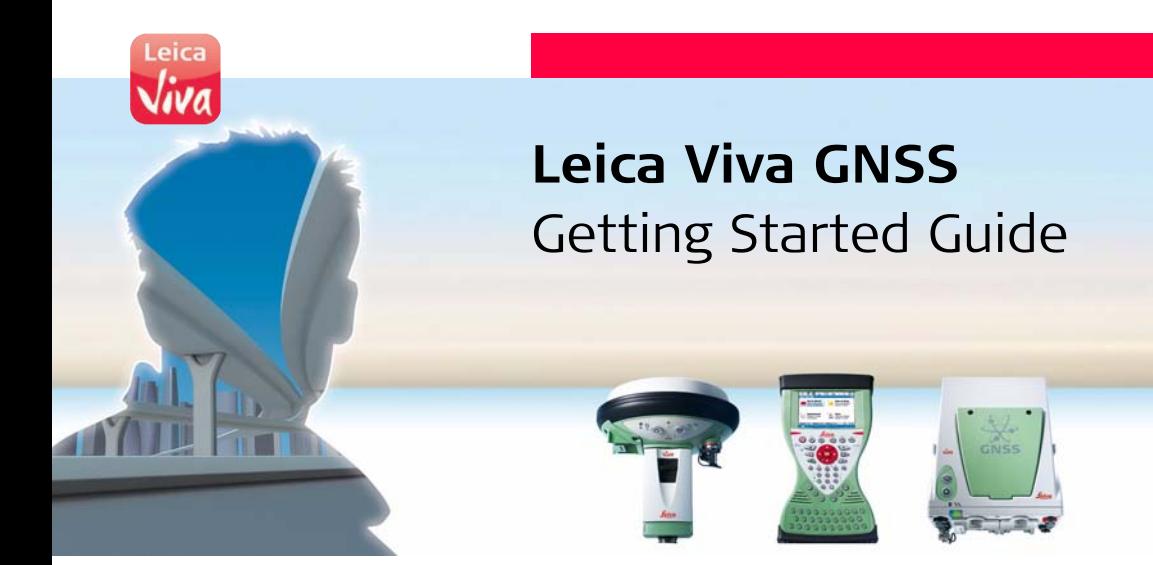

**Version 3.0 English**

- when it has to be right

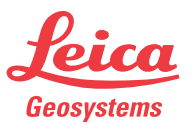

# **Introduction**

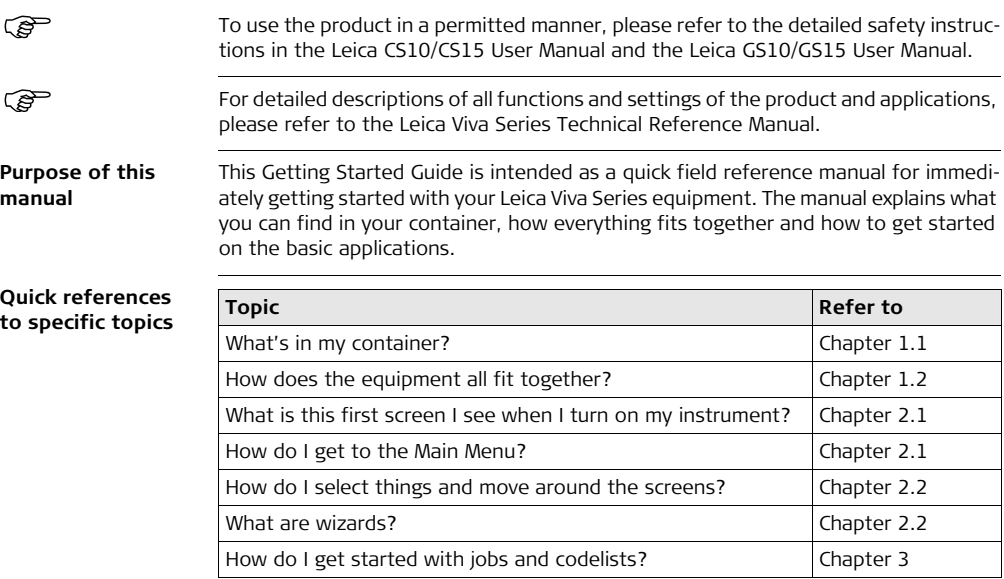

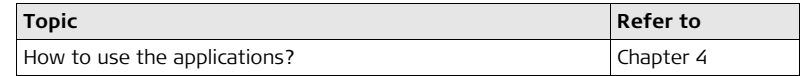

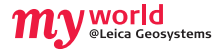

myWorld@Leica Geosystems (**https://myworld.leica-geosystems.com**) offers a wide range of services, information and training material.

With direct access to myWorld, you are able to access all relevant services whenever it is convenient for you, 24 hours a day, 7 days per week. This increases your efficiency and keeps you and your equipment instantly updated with the latest information from Leica Geosystems.

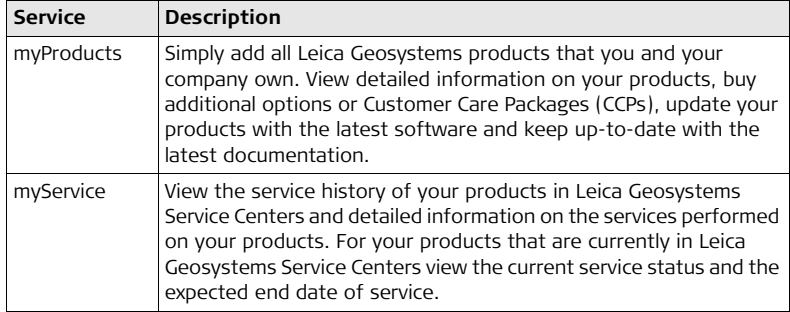

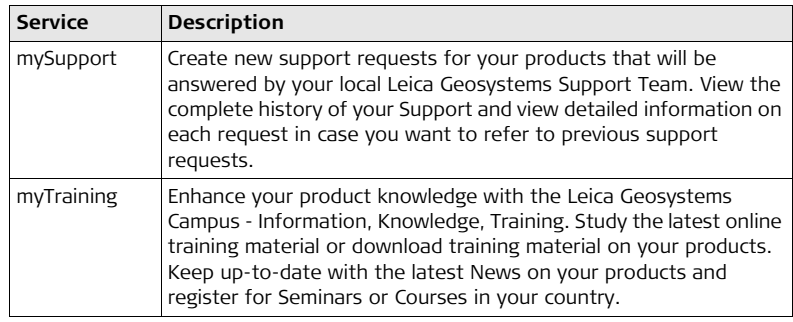

# **Table of Contents**

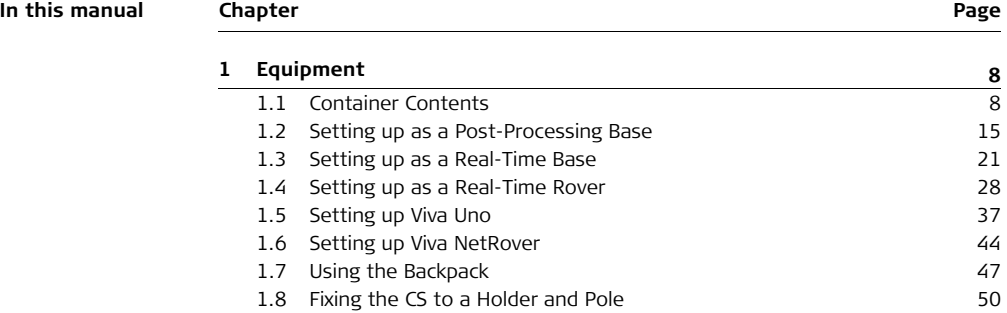

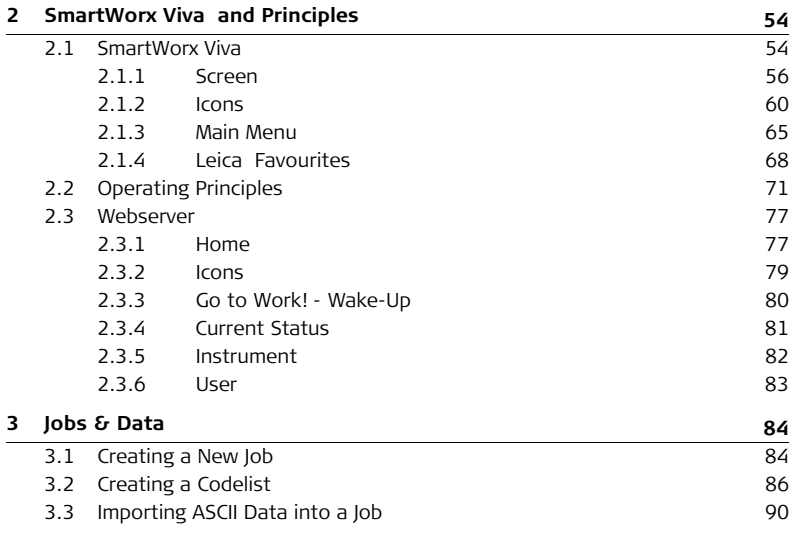

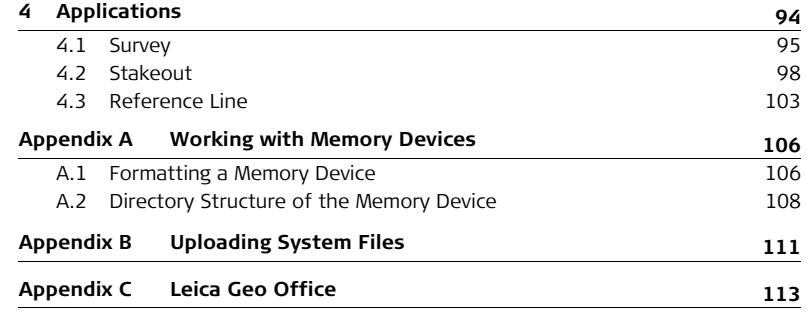

# <span id="page-7-1"></span>**1 Equipment**

## <span id="page-7-0"></span>**1.1 Container Contents**

**Container for GS10 instrument and delivered accessories part 1 of 2**

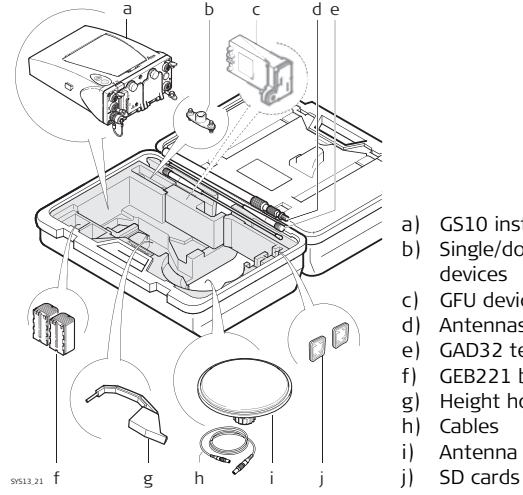

- a) GS10 instrument
- b) Single/double arm for antennas of devices
- c) GFU device such as radio
- d) Antennas of device
- e) GAD32 telescopic rod
- f) GEB221 batteries
- g) Height hook
- h) Cables
- i) Antenna and GAD31 adapter
- 

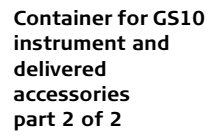

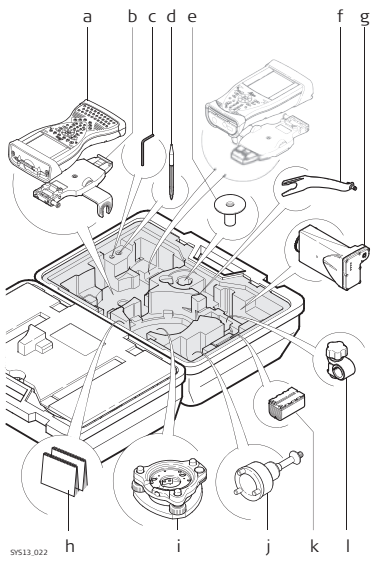

- a) CS15 field controller
- b) GHT62 holder for CS field controller on pole
- c) Allen key
- d) Supplied stylus
- e) GHT36 base for telescopic rod
- f) GAD33 arm 15 cm
- g) GFU device such as radio
- h) Manual & DVD
- i) Tribrach
- j) GRT146 carrier
- k) GEB221 battery
- l) GHT63 clamp

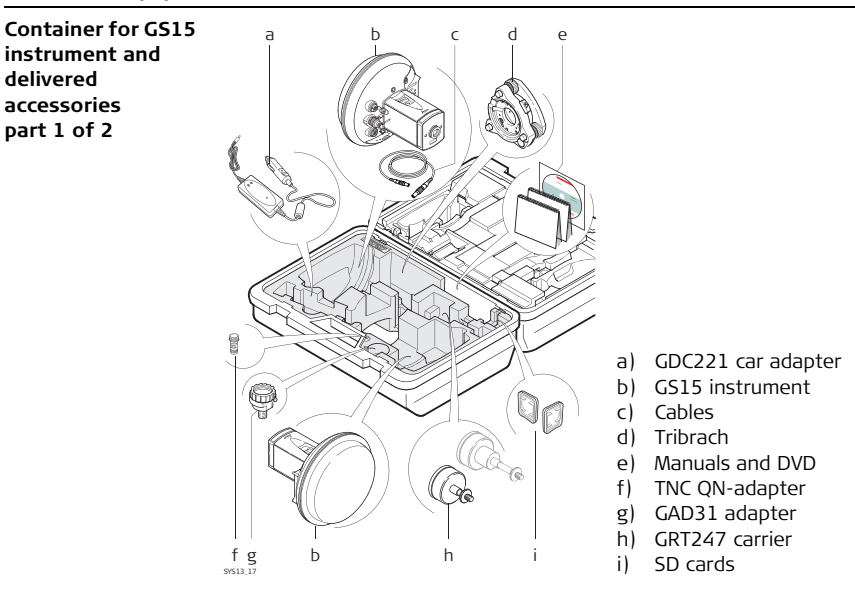

### **Container for GS15 instrument and delivered accessories part 2 of 2**

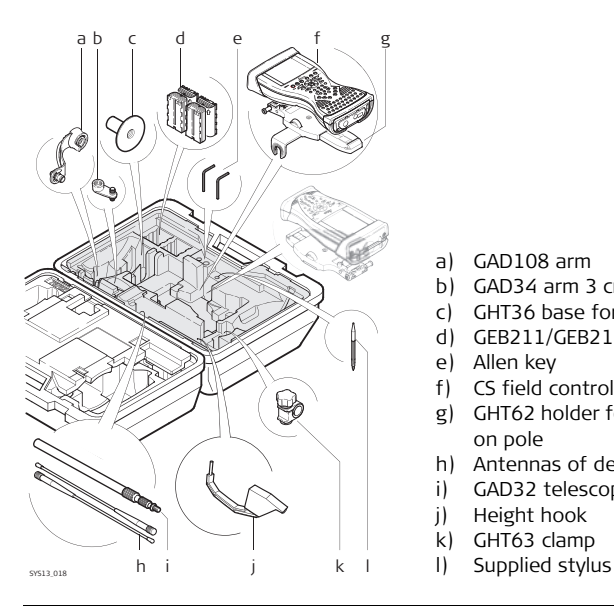

- a) GAD108 arm
- b) GAD34 arm 3 cm
- c) GHT36 base for telescopic rod
- d) GEB211/GEB212 batteries
- e) Allen key
- f) CS field controller
- g) GHT62 holder for CS field controller on pole
- h) Antennas of device
- i) GAD32 telescopic rod
- j) Height hook
- k) GHT63 clamp
- 

**Container for Viva Uno instrument and delivered accessories part 1 of 2**

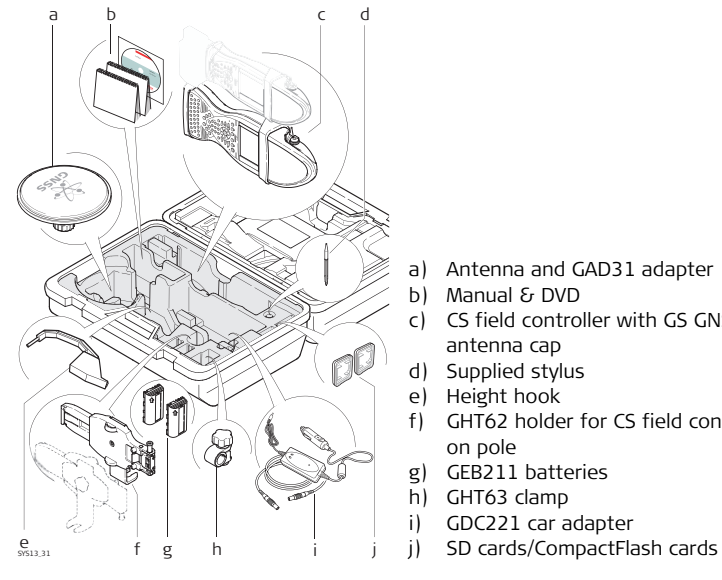

- a) Antenna and GAD31 adapter
- b) Manual & DVD
- c) CS field controller with GS GNSS antenna cap
- d) Supplied stylus
- e) Height hook
- f) GHT62 holder for CS field controller on pole
- g) GEB211 batteries
- h) GHT63 clamp
- i) GDC221 car adapter
- 

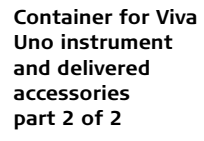

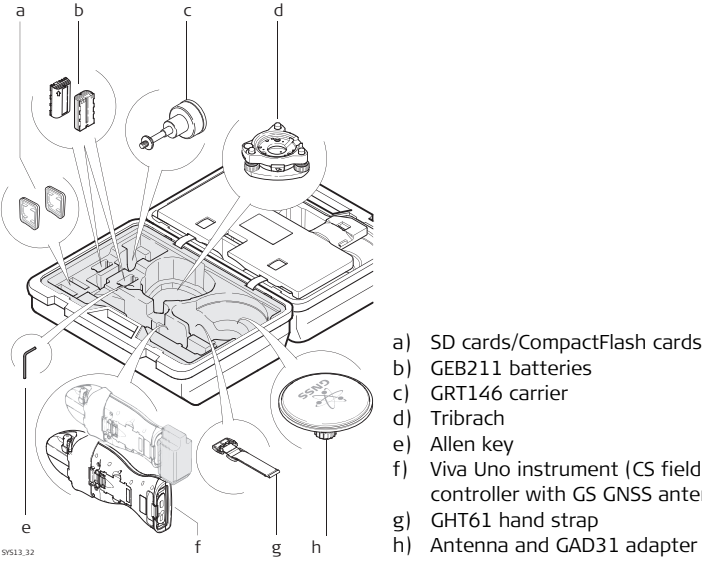

- a) SD cards/CompactFlash cards
- b) GEB211 batteries
- c) GRT146 carrier
- d) Tribrach
- e) Allen key
- f) Viva Uno instrument (CS field controller with GS GNSS antenna cap)
- g) GHT61 hand strap
- 

**Container for Viva NetRover instrument and delivered accessories**

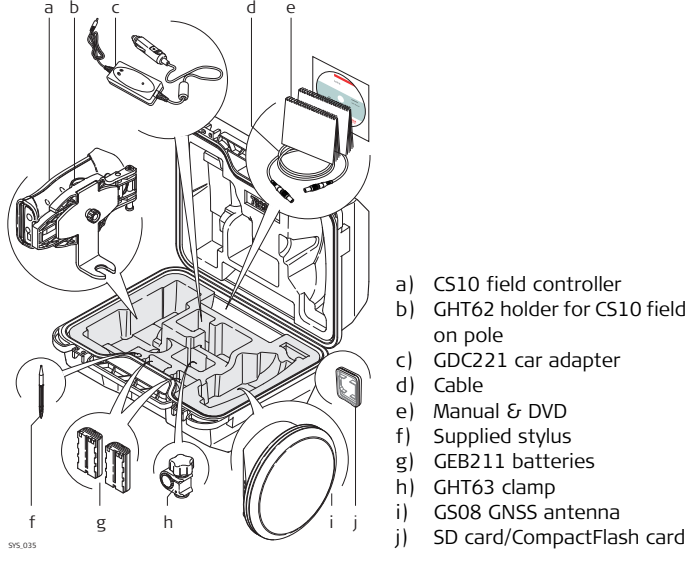

- a) CS10 field controller
- b) GHT62 holder for CS10 field controller on pole
- c) GDC221 car adapter
- d) Cable
- e) Manual & DVD
- f) Supplied stylus
- g) GEB211 batteries
- h) GHT63 clamp
- i) GS08 GNSS antenna
	-

<span id="page-14-0"></span>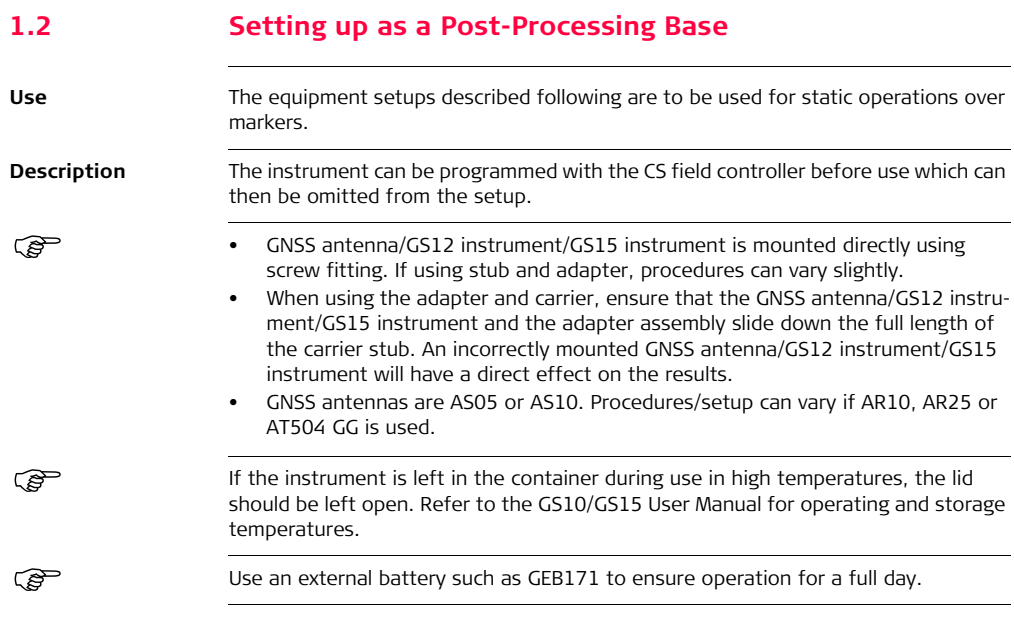

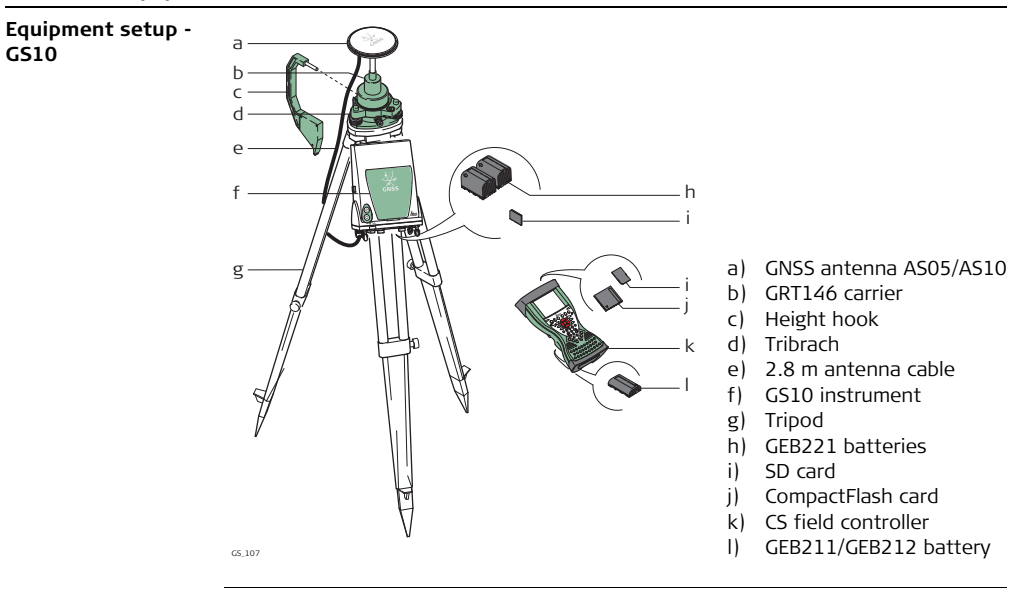

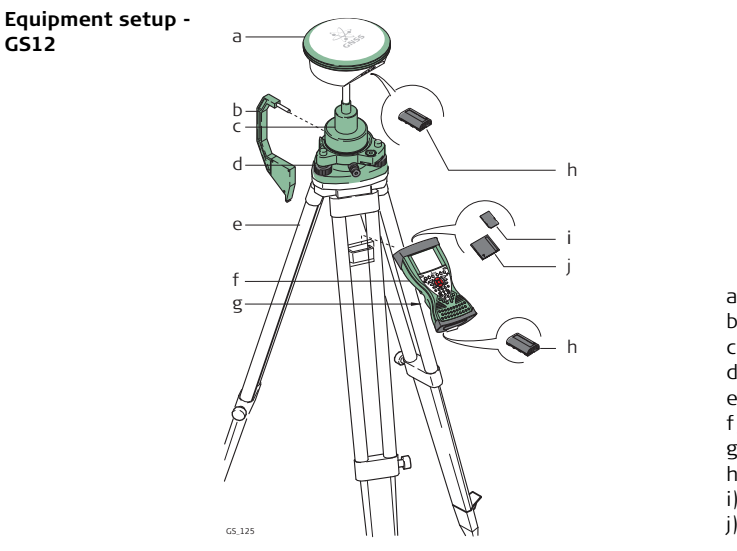

- a) GS12 instrument
- b) Height hook
- c) GRT146 carrier
- d) Tribrach
- e) Tripod
- f) CS field controller
- g) GHT61 hand strap
- h) GEB211/GEB212 battery
- i) SD card
- j) CompactFlash card

#### **Equipment setup - GS15**

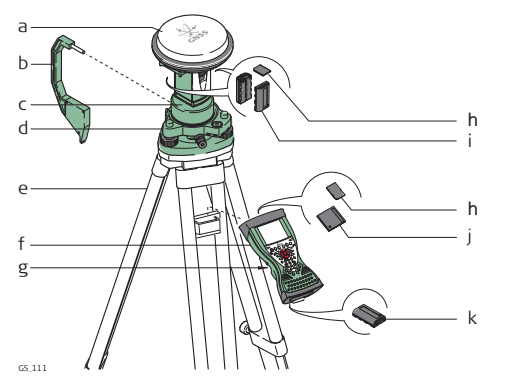

- a) GS15 instrument
- b) Height hook
- c) GRT247 carrier
- d) Tribrach
- e) Tripod
- f) CS field controller
- g) GHT61 hand strap
- h) SD card
- i) GEB211/GEB212 batteries
- j) CompactFlash card
- k) GEB211/GEB212 battery

#### **Equipment setup step-by-step**

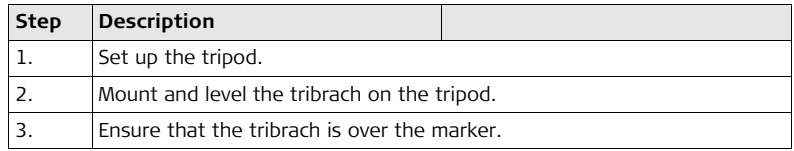

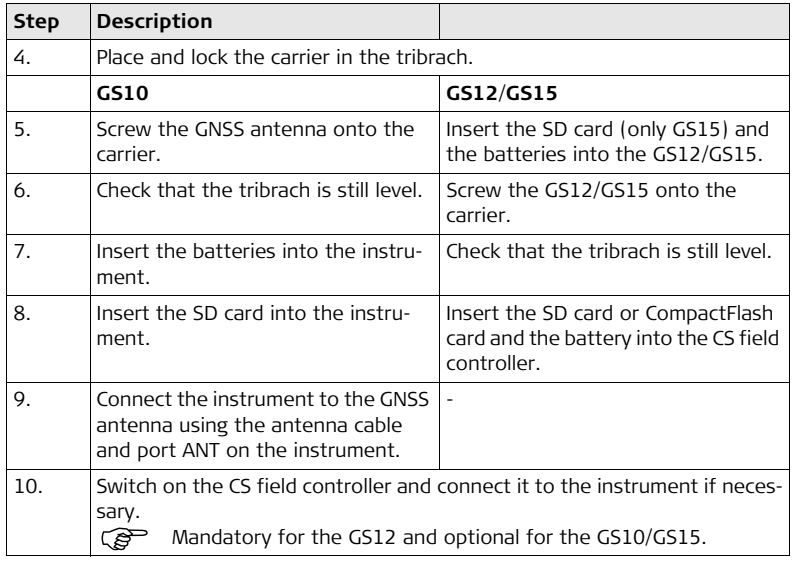

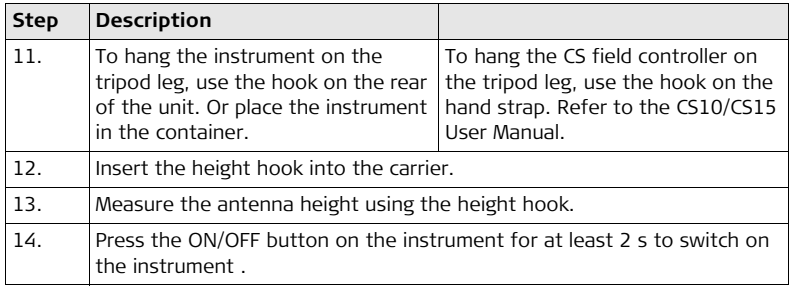

<span id="page-20-0"></span>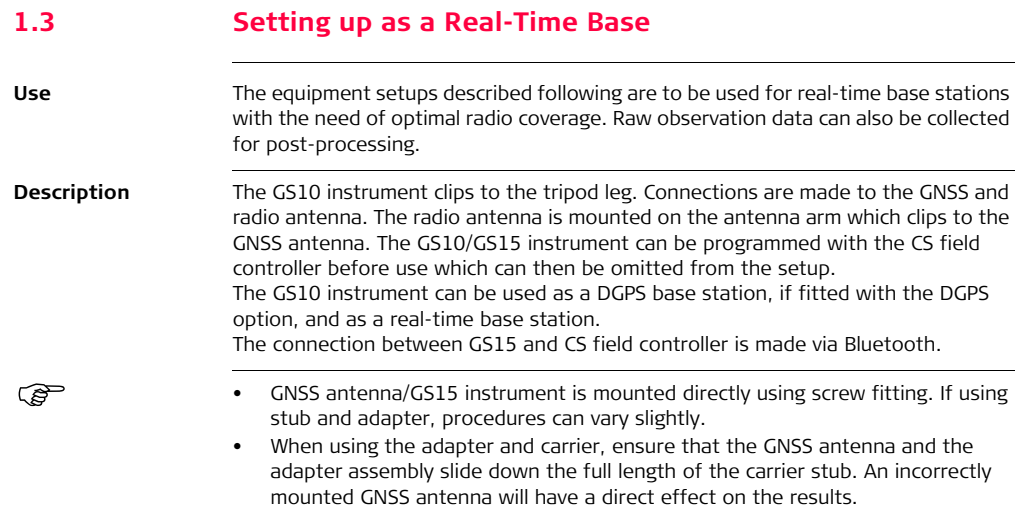

- Standard radio is used throughout the instructions. Digital cellular phones can also be used but the setup can differ slightly.
- GNSS antennas are AS05 or AS10. Procedures/setup can vary if AR10, AR25 or AT504 GG is used.

 $\mathbb{S}^{\geq}$  If the instrument is left in the container during use in high temperatures, the lid should be left open. Refer to the GS10/GS15 User Manual for operating and storage temperatures.

 $\mathbb{C}\rightarrow$  Use an external battery such as GEB171 to ensure operation for a full day.

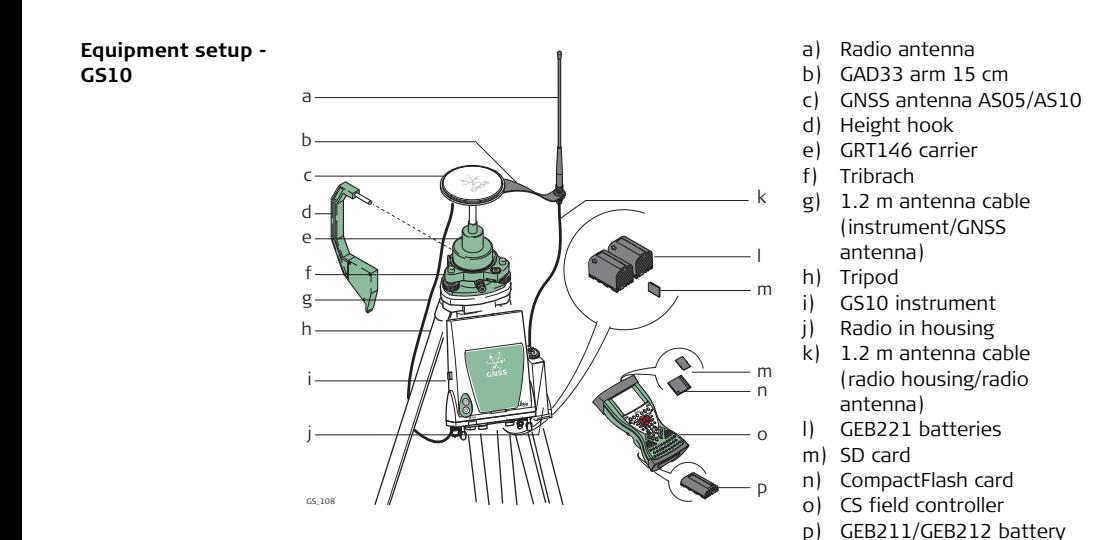

#### **Equipment setup - GS15**

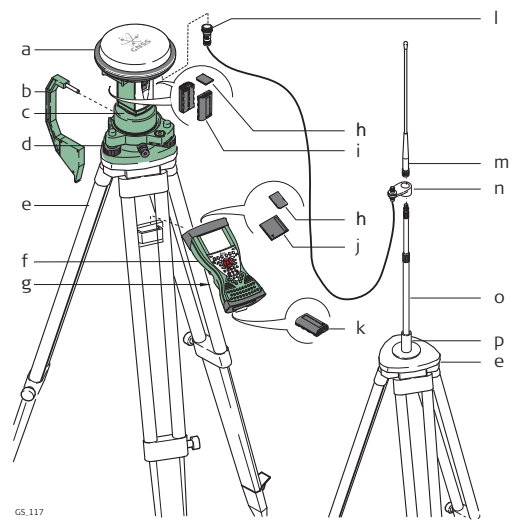

- a) GS15 instrument with RTK slot-in device
- b) Height hook
- c) GRT247 carrier
- d) Tribrach
- e) Tripod
- f) CS field controller
- g) GHT61 hand strap
- h) SD card
- i) GEB211/GEB212 batteries
- j) CF card
- k) GEB211/GEB212 battery
- l) GAD109 transition adapter
- m) RTK antenna
- n) GAD34 arm 3 cm
- o) GAD32 telescopic rod
- p) GHT36 base for telescopic rod

## **Equipment setup**   $step-by-step$

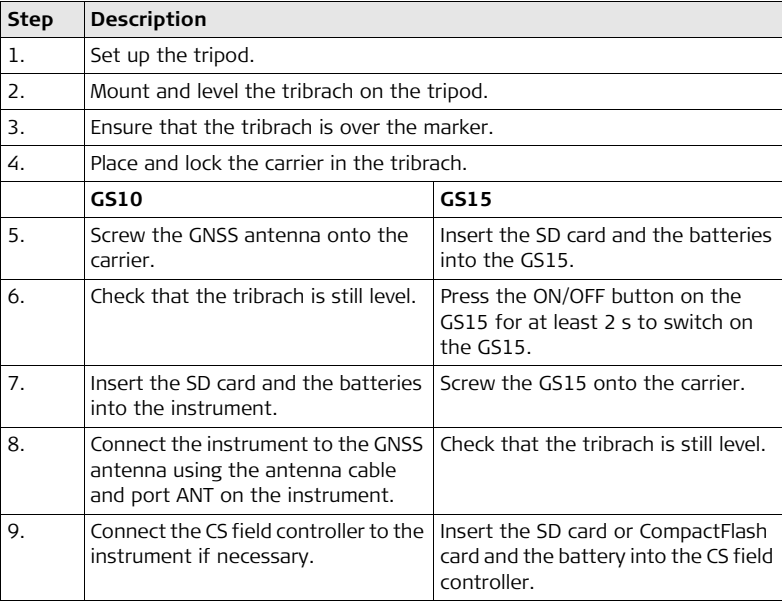

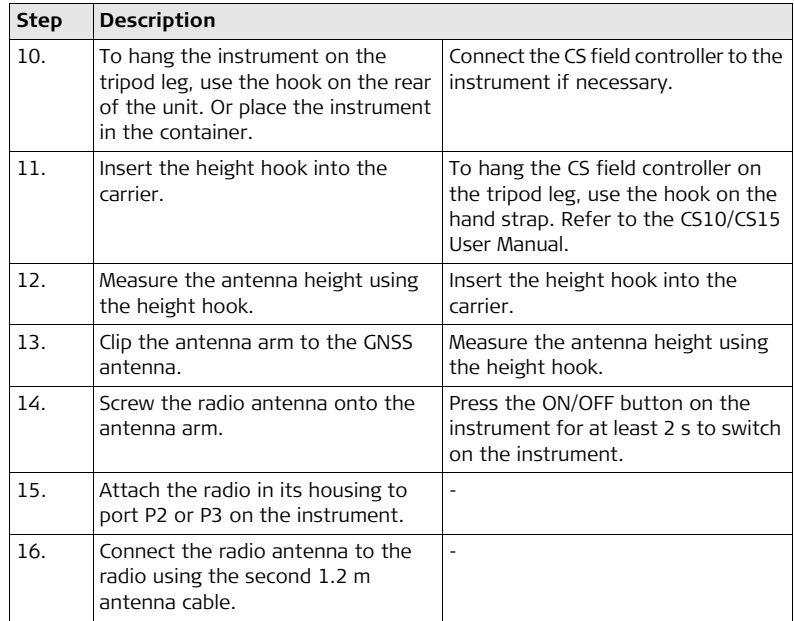

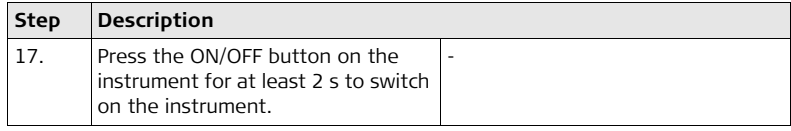

<span id="page-27-0"></span>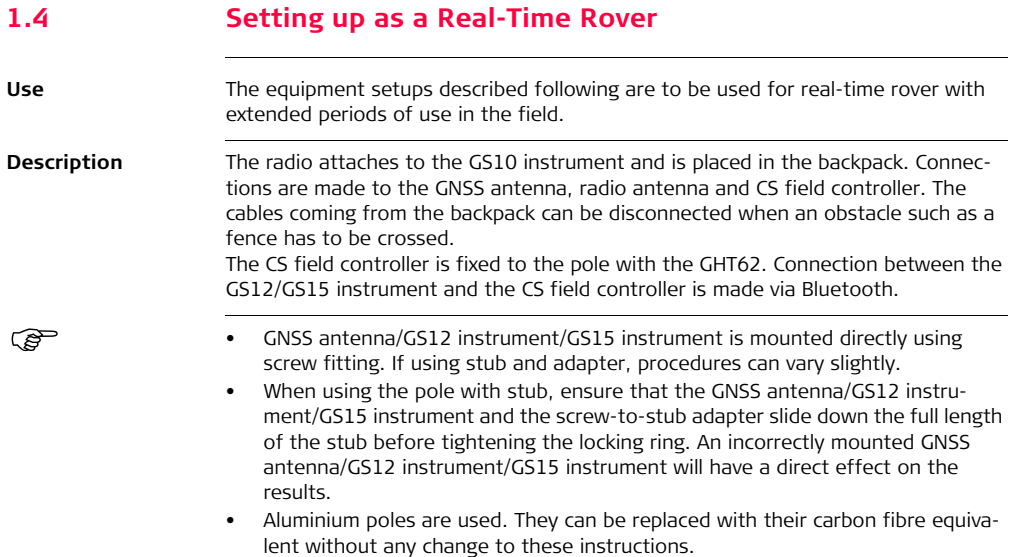

- Standard radio is used throughout the instructions. Digital cellular phones can also be used but the setup can differ slightly.
- GNSS antennas are AS05 or AS10. Procedures/setup can vary if AR10, AR25 or AT504 GG is used.

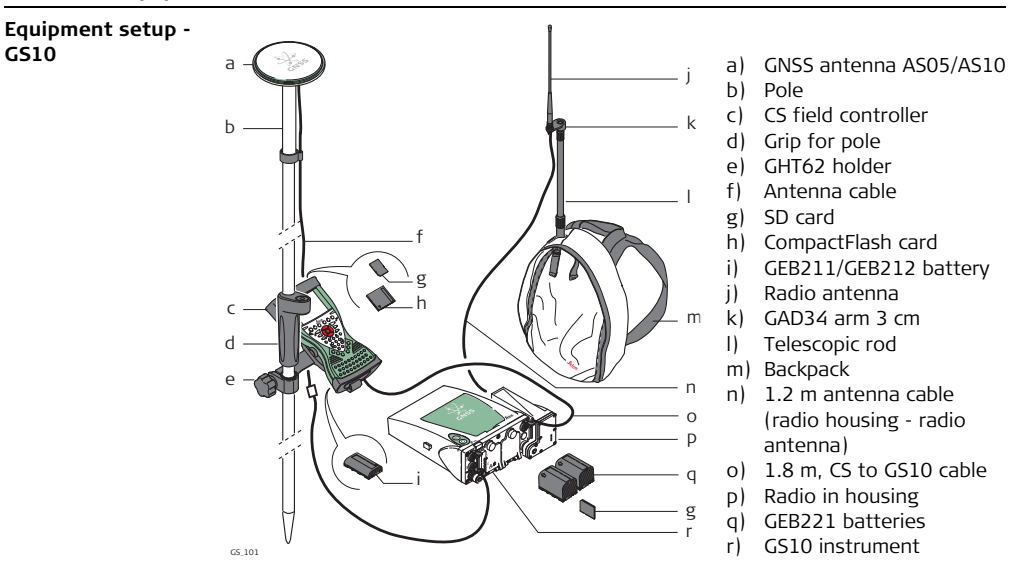

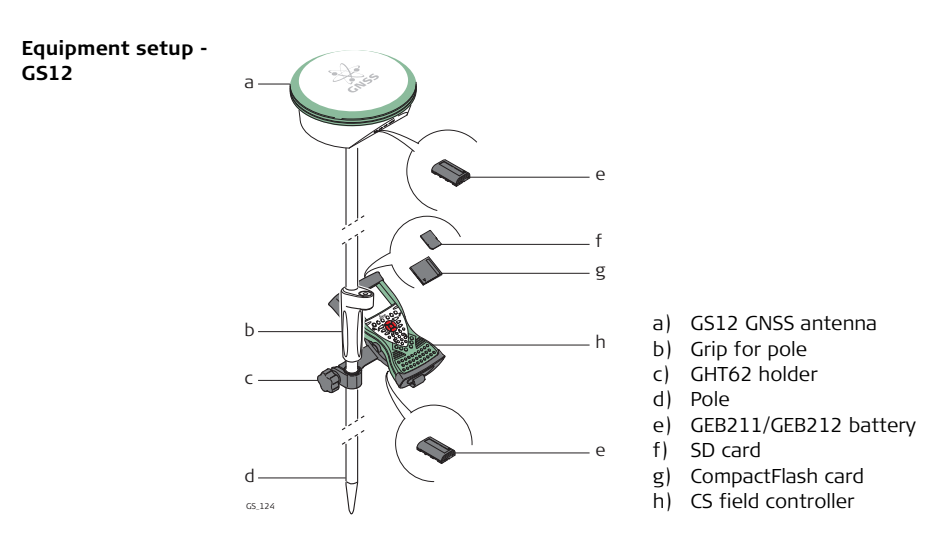

**Equipment setup - GS15**

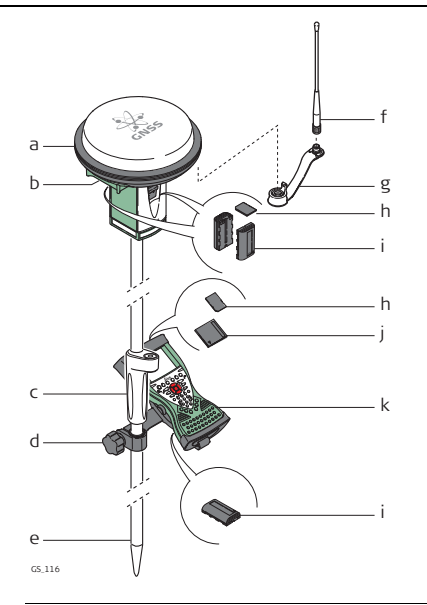

- a) GS15 instrument
- b) RTK slot-in device
- c) Grip for pole
- d) GHT62 holder
- e) Pole
- f) RTK antenna
- g) GAD108 arm
- h) SD card<br>i) GER211.
- GEB211/GEB212 batteries
- j) CompactFlash card
- k) CS field controller<br>I) GEB211/GEB212 b
- GEB211/GEB212 battery

## **Equipment setup**   $step-by-step$

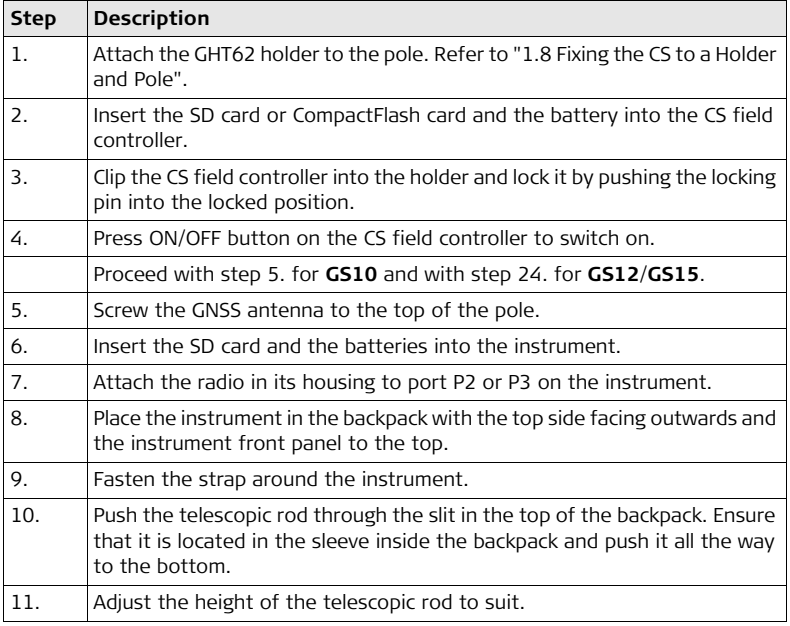

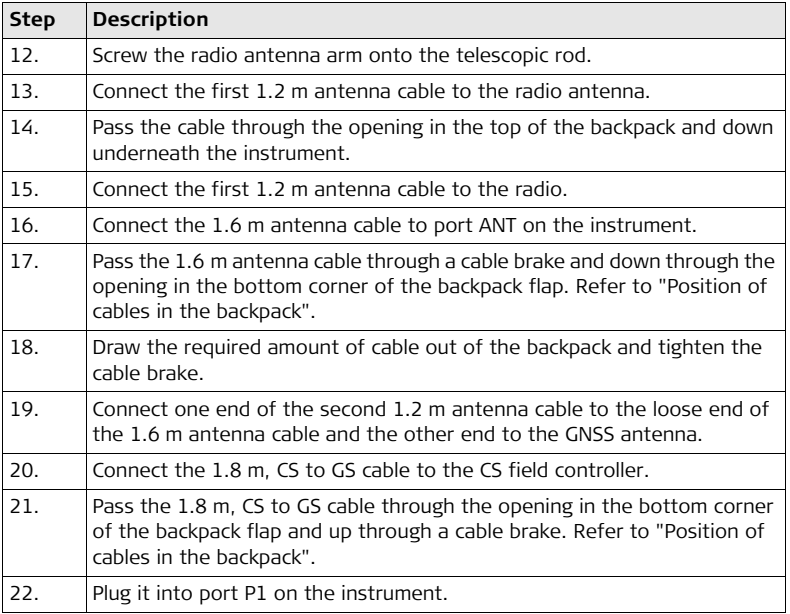

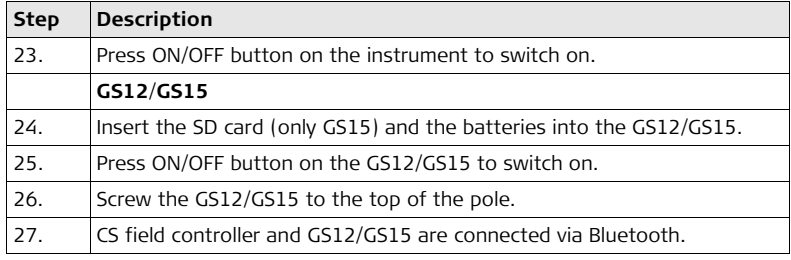

#### **Position of cables in the backpack**

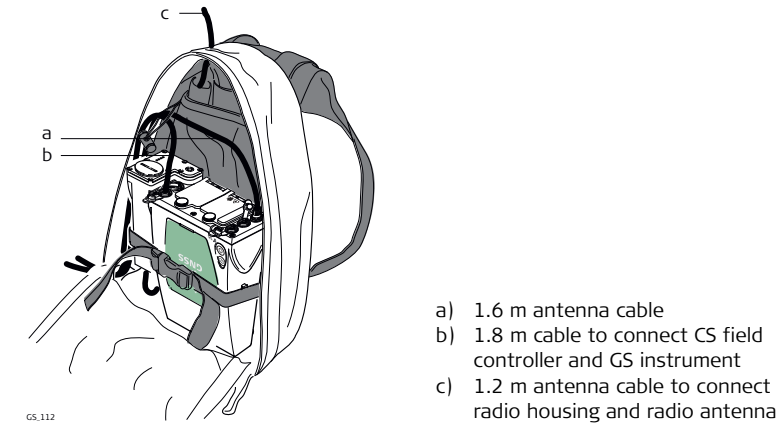

- a) 1.6 m antenna cable
- b) 1.8 m cable to connect CS field controller and GS instrument
- c) 1.2 m antenna cable to connect

Refer to ["1.7 Using the Backpack"](#page-46-0) for advice on using the backpack.
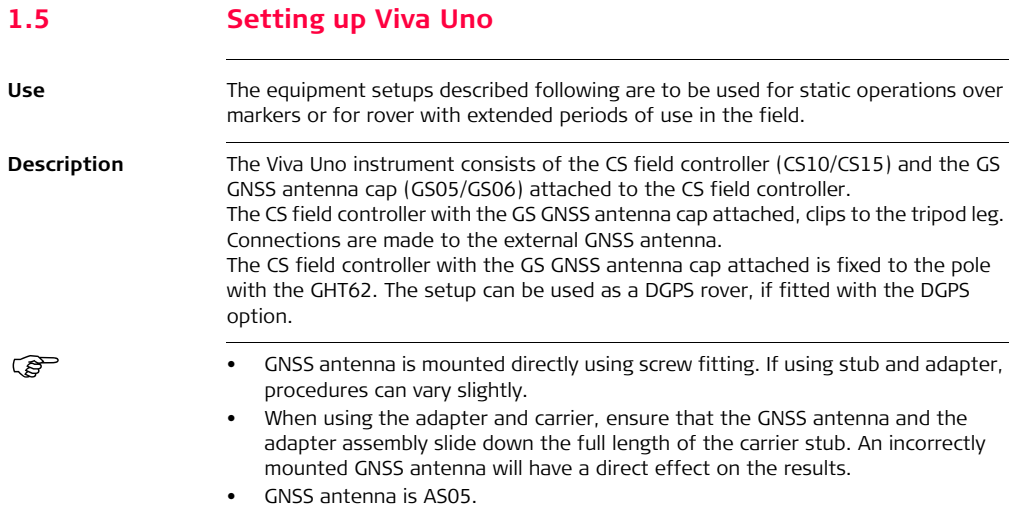

) If the instrument is left in the container during use in high temperatures, the lid should be left open. Refer to the CS10/CS15 User Manual for operating and storage temperatures.  $\widehat{C}$  It is always recommended to use the external GNSS antenna (AS05) to optimise the reception of satellite signals.

#### **Viva Uno tripod setup**

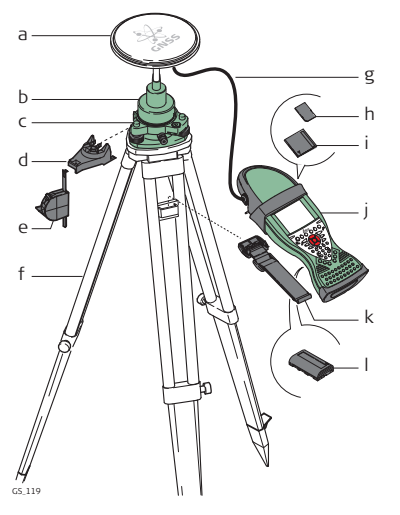

- a) GNSS antenna AS05
- b) GRT146 carrier
- c) Tribrach
- d) GHT196 tribrach bracket for height meter
- e) GHM007 instrument height meter
- f) Tripod
- g) 1.2 m antenna cable
- h) SD card
- i) CompactFlash card
- j) Viva Uno instrument (CS field controller with GNSS cap)
- k) GHT61 hand strap
- l) GEB211/GEB212 battery

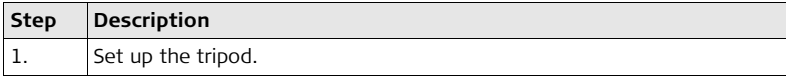

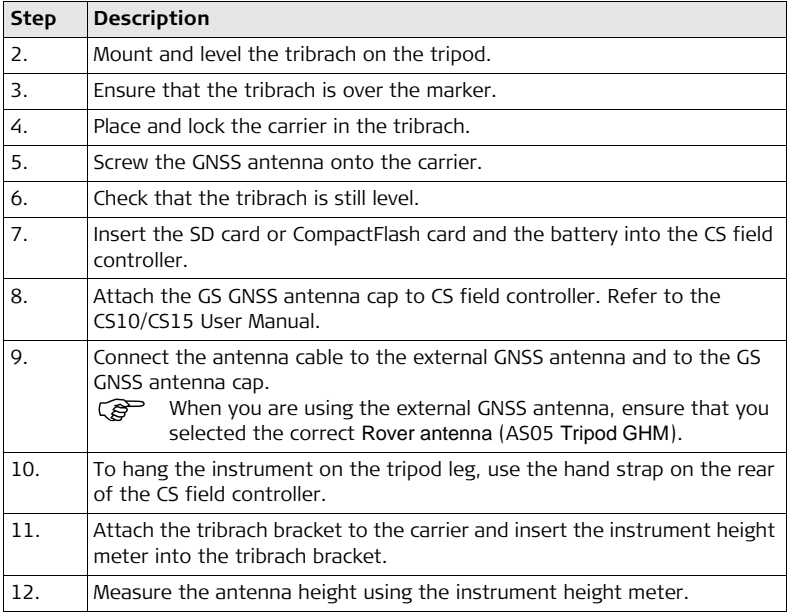

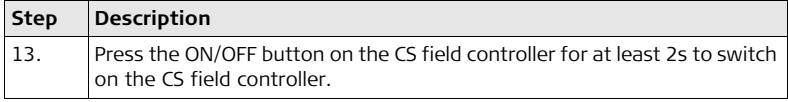

#### **Viva Uno rover setup**

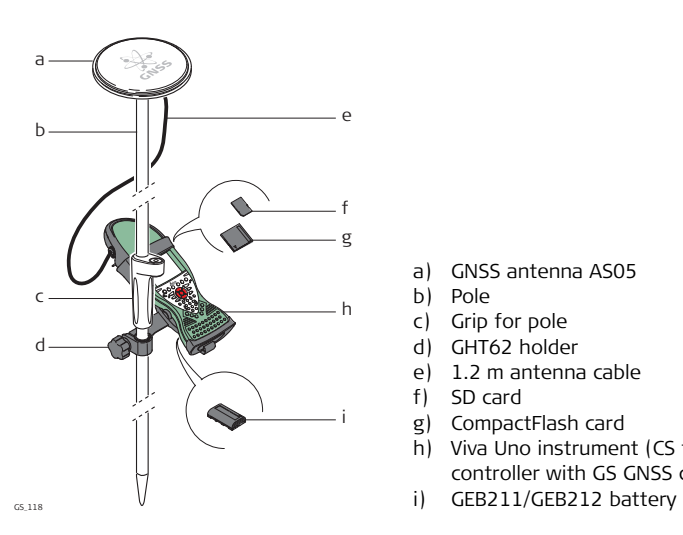

- a) GNSS antenna AS05
- b) Pole
- c) Grip for pole
- d) GHT62 holder
- e) 1.2 m antenna cable
- f) SD card
- g) CompactFlash card
- h) Viva Uno instrument (CS field controller with GS GNSS cap)
- 

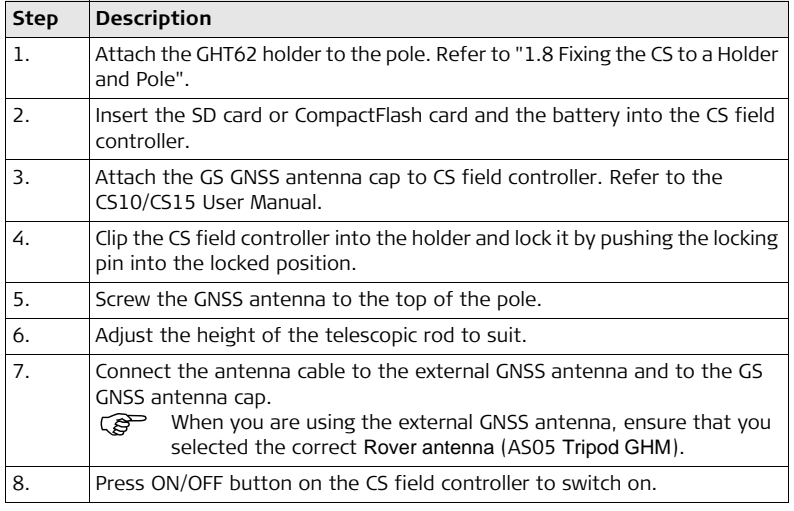

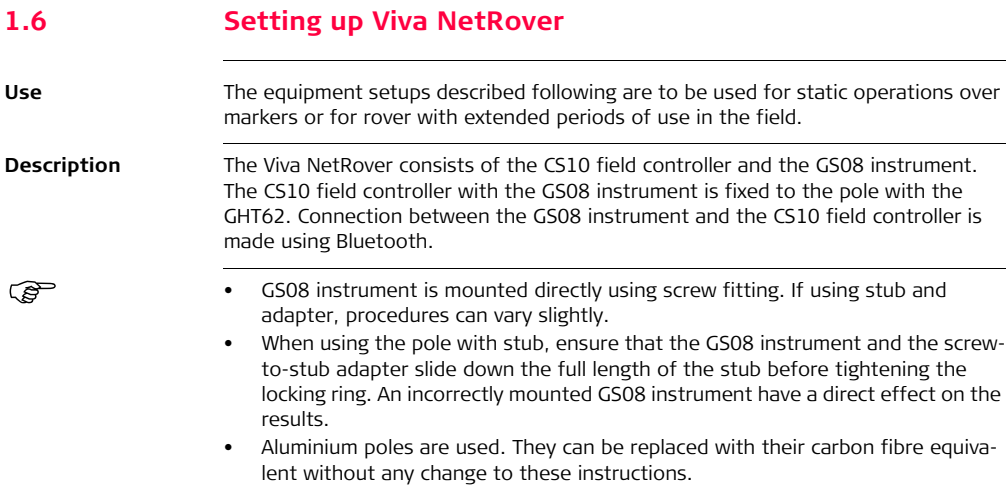

#### **Equipment setup - Viva NetRover**

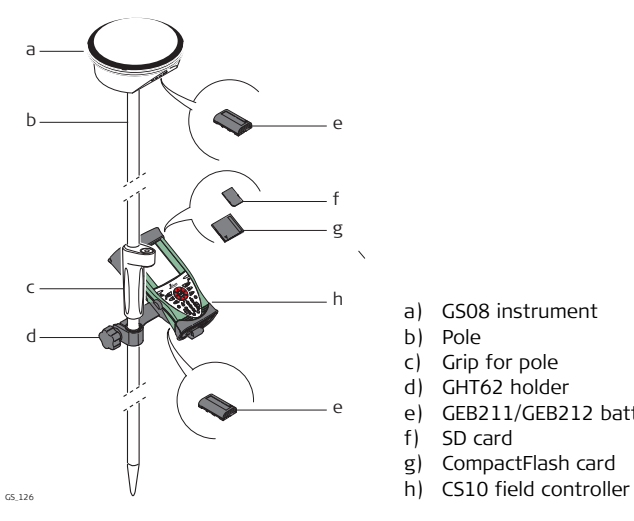

- a) GS08 instrument
- b) Pole
- c) Grip for pole
- d) GHT62 holder
- e) GEB211/GEB212 battery
- f) SD card
- g) CompactFlash card
- 

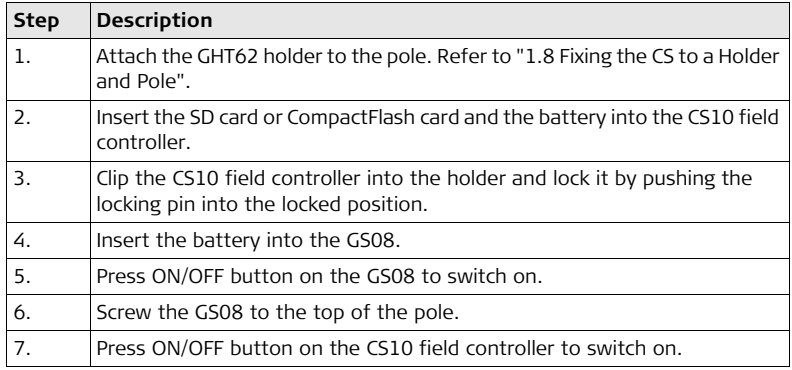

# **1.7 Using the Backpack**

**Use** The backpack is used for various applications. The applications are:

- Post-processed kinematic, pole and backpack.
- Real-time rover, pole and backpack.

# **Antenna pole strap** Ensures that the antenna pole does not GS\_105

sway around and remains as upright as possible.

Pass the strap around the pole and fasten using the clip as shown in the diagram.

#### **Viva GNSS, Equipment 48**

#### **Hip belt**

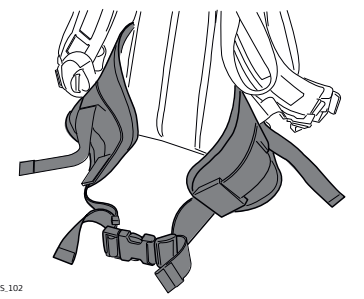

The hip belt

- transfers most of the weight from the shoulders to the hips when properly adjusted.
- contains velcro attachments through which cables can be passed.

GS\_102

#### **Internal net pouch**

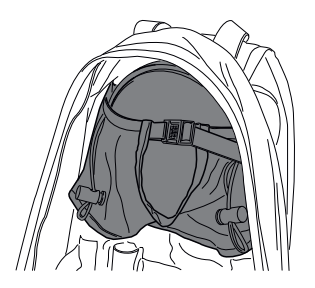

The internal net pouch is designed for

- carrying an AS05/AS10 antenna when not in use.
- storing coiled cables.
- carrying a non-standard radio.
- carrying spare batteries.
- carrying sandwiches.

#### **Use in high temperatures**

In high temperatures, it is desirable to increase air flow around the instrument. Therefore the backpack can be kept half or even fully open when in use.

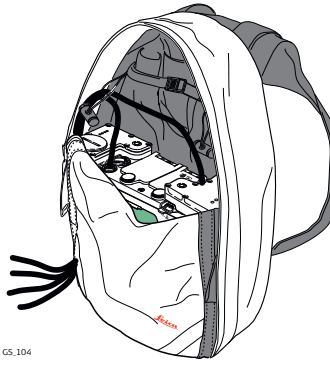

To half open the backpack:

- 1) Open the backpack halfway.
- 2) Tuck the flap inside.
- 3) Secure it with the velcro pad.

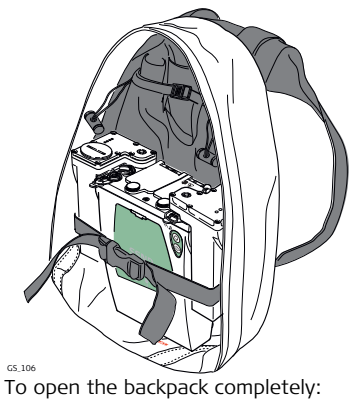

- 1) Open the backpack completely.
- 2) Secure it with the velcro pad.
- 3) Tuck the flap under the instrument.

## <span id="page-49-0"></span>**1.8 Fixing the CS to a Holder and Pole**

**Components of the GHT62 holder** The GHT62 holder consists of some components, as shown in the diagram.

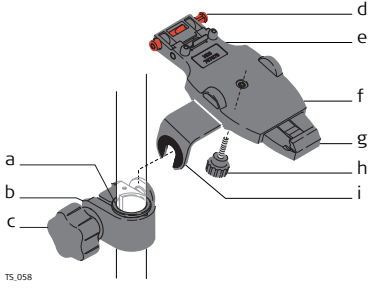

#### **GHT63 clamp**

- a) Plastic sleeve
- b) Pole clamp
- c) Clamp bolt

#### **GHT62 holder**

- d) Locking pin
- e) Top clip
- f) Mounting plate (extendable)<br>g) Bottom clip
- Bottom clip
- h) Tightening screw
- i) Mounting arm

#### **Fixing the CS field controller and GHT62 to a pole step-by-step**

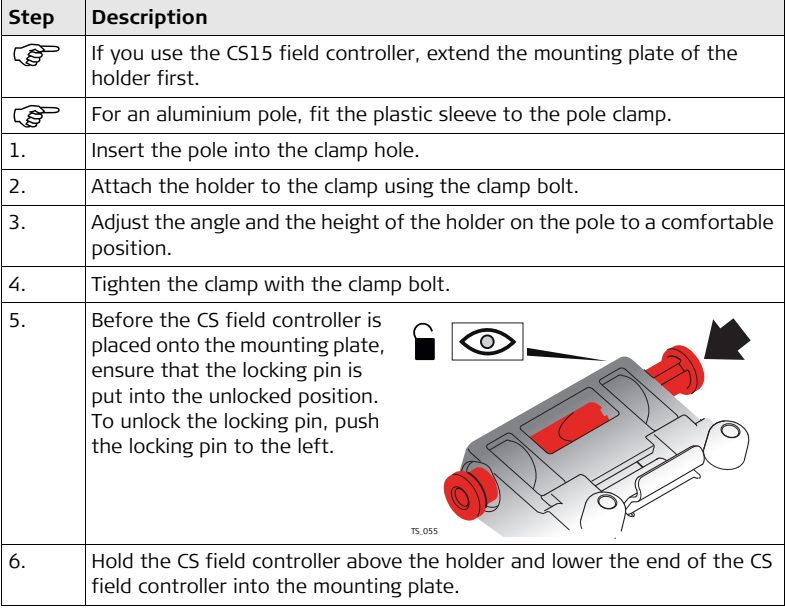

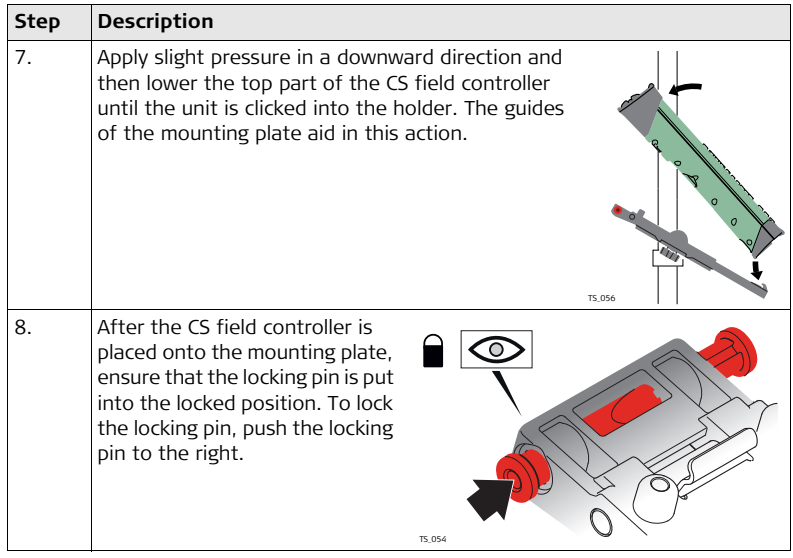

#### **Detaching the CS from a pole step-by-step**

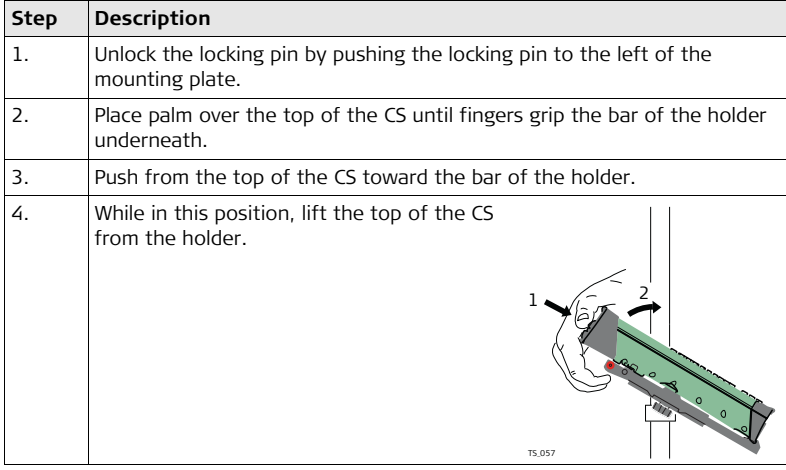

# **2 SmartWorx Viva and Principles**

**2.1 SmartWorx Viva**

# **Keyboard display**

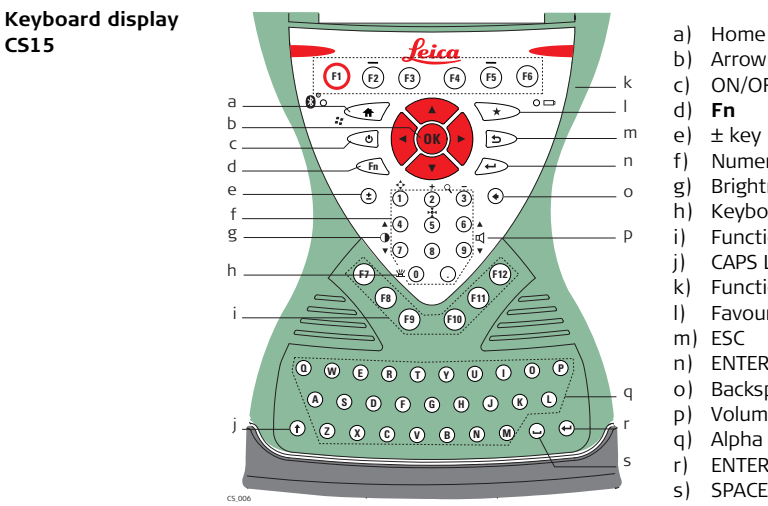

- 
- b) Arrow keys, **OK**
- c) ON/OFF
- d) **Fn**
- e) ± key
- f) Numeric keys
- g) Brightness
- h) Keyboard illumination
- i) Function keys **F7 F12**
- j) CAPS Lock
- k) Function keys **F1 F6**
- l) Favourites
- m) ESC
- n) ENTER
- o) Backspace
- p) Volume
- q) Alpha keys
- r) ENTER
- s) SPACE

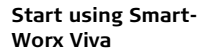

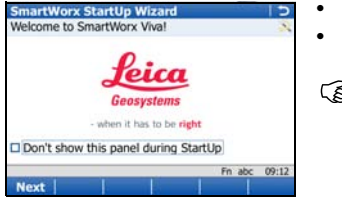

- Turn on your GS GNSS or TPS instrument.
- Turn on your CS field controller and start SmartWorx Viva.
- $\mathbb{G}^{\mathbb{S}^{\mathbb{C}}}$  For information about wizards refer to "Wizards".

#### **2.1.1 Screen**

#### **Screen - CS15 field controller**

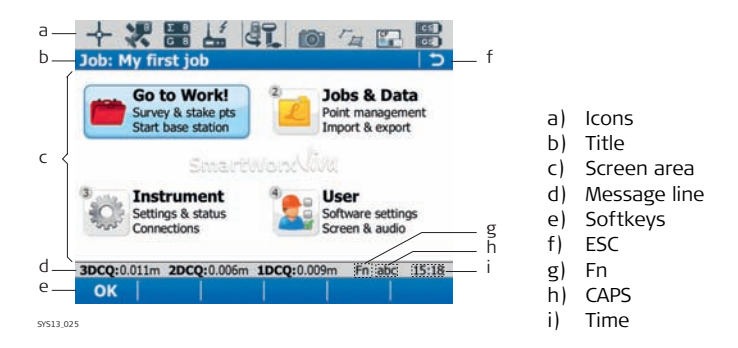

#### **Elements**

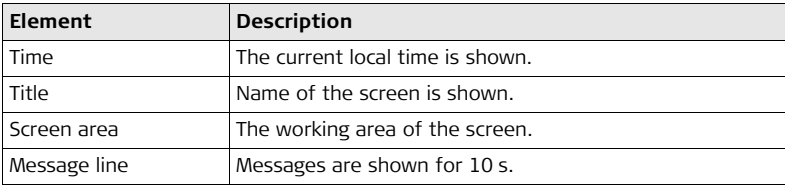

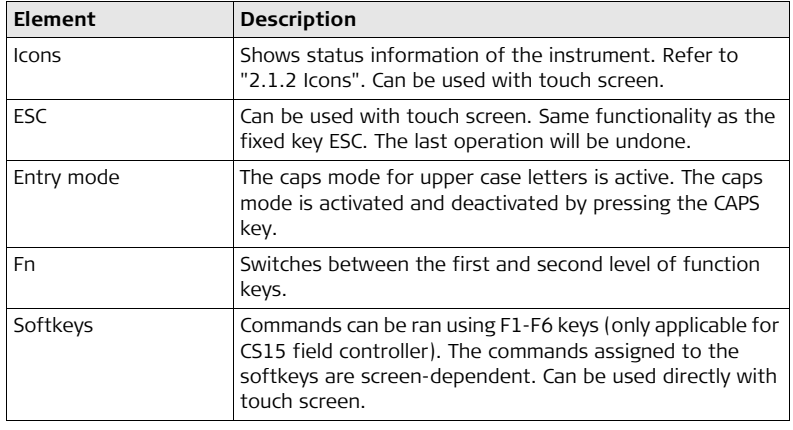

**Common softkeys** The softkeys following are used commonly in the Leica SmartWorx Viva software across all applications.

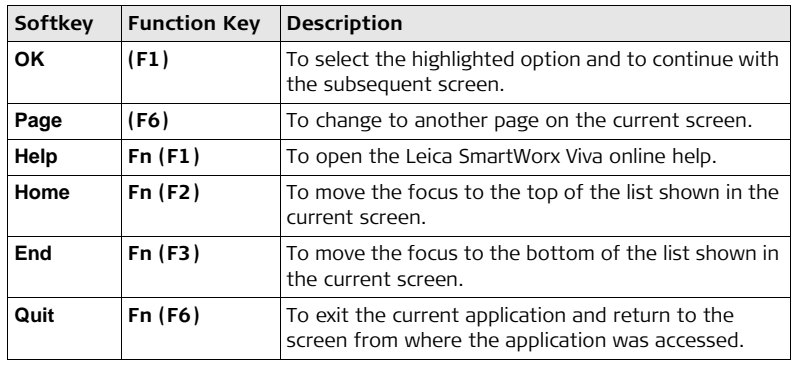

#### **Key combinations**

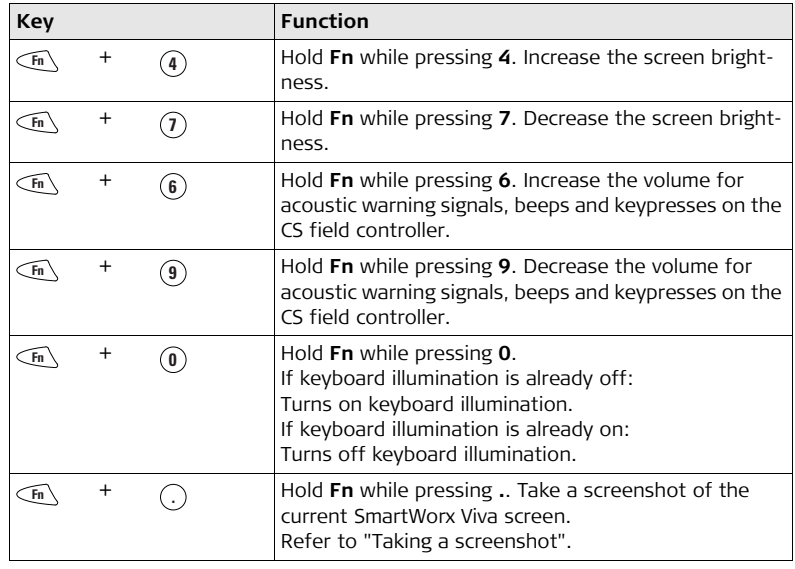

<span id="page-59-0"></span>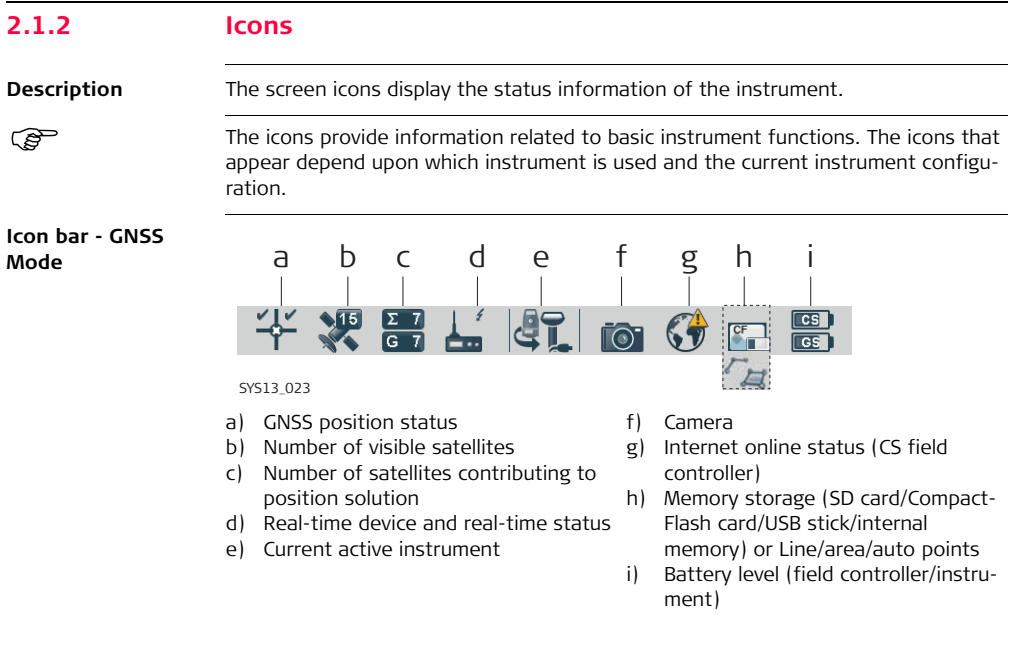

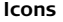

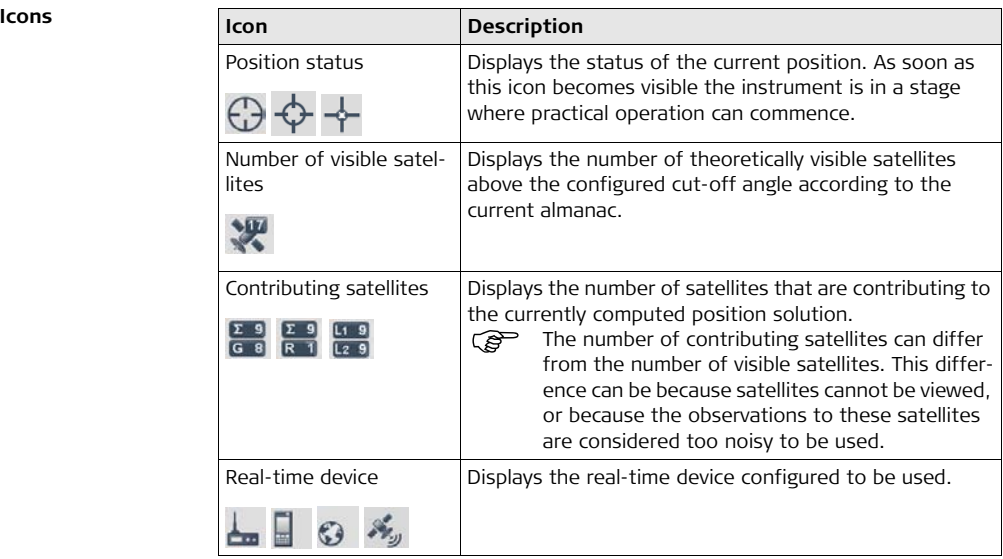

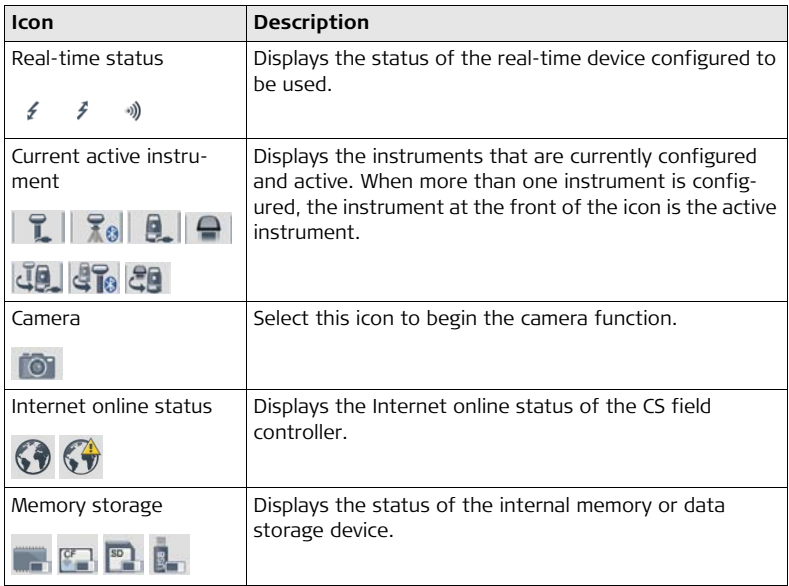

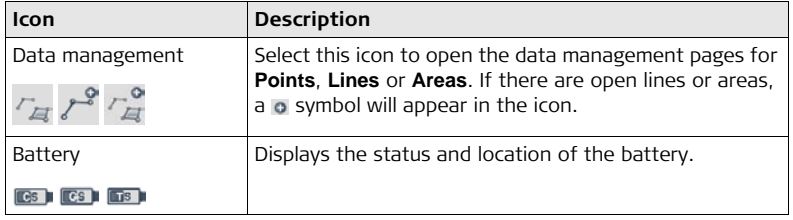

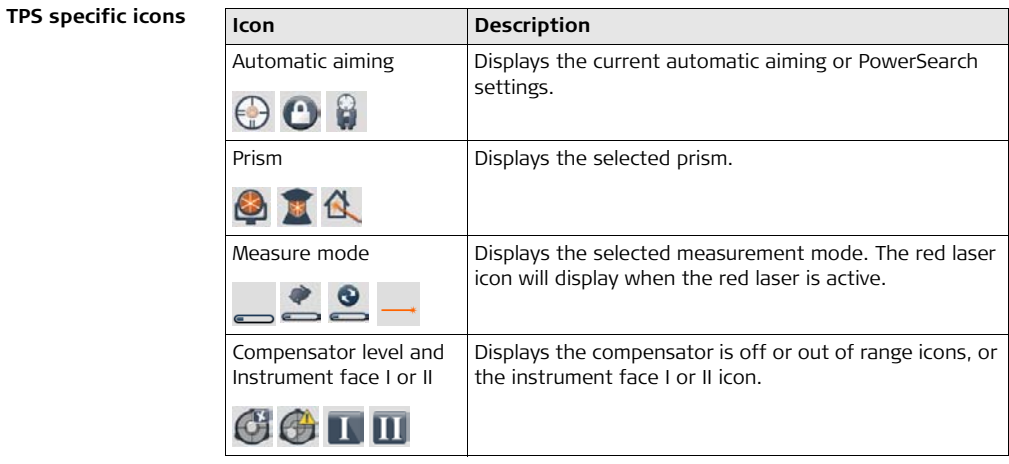

## **2.1.3 Main Menu**

#### **Main Menu**

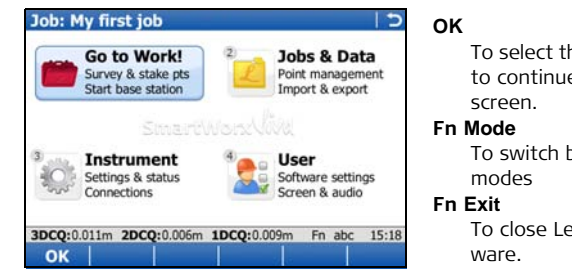

To select the highlighted option and to continue with the subsequent

To switch between GPS and TPS

To close Leica SmartWorx Viva soft-

#### **Main Menu functions**

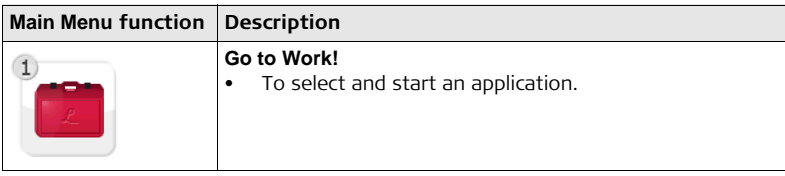

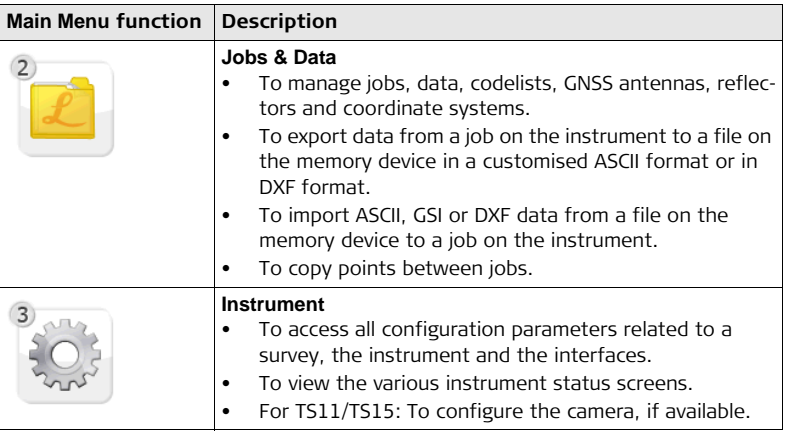

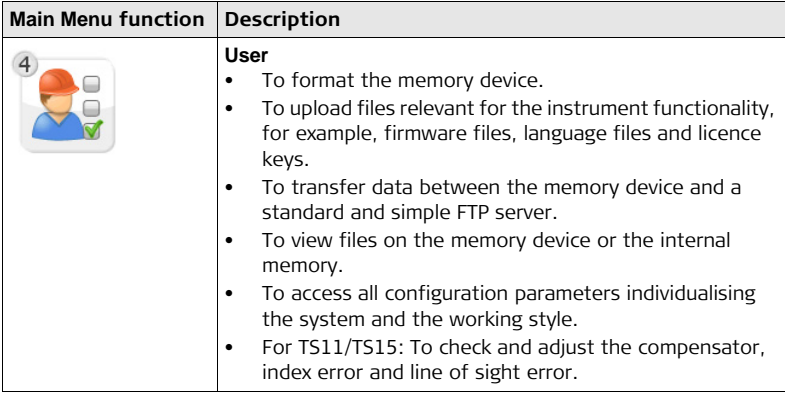

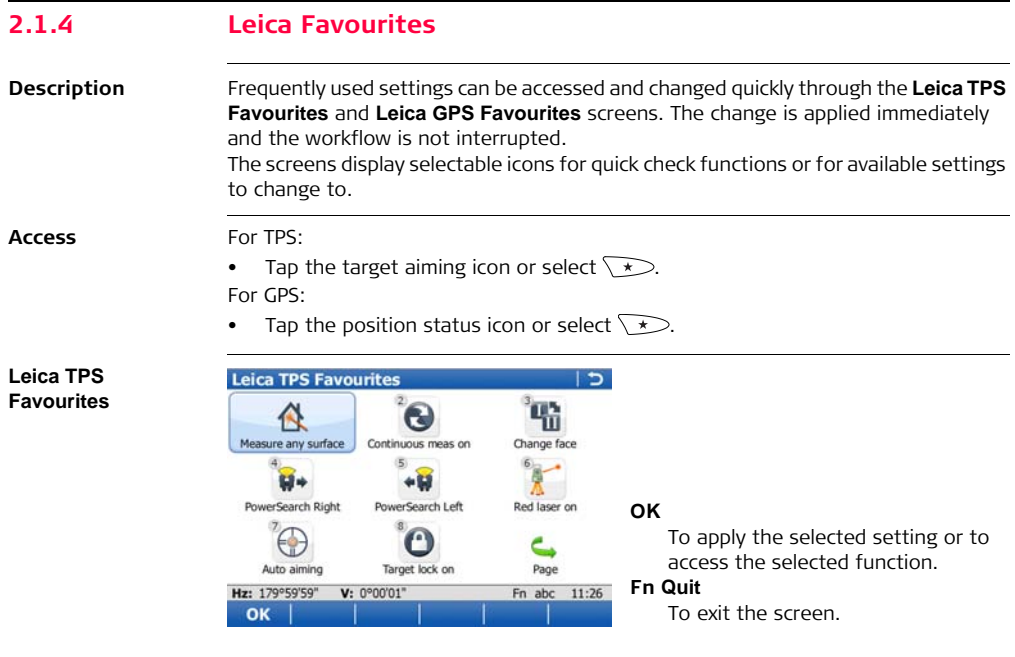

To change to one of the displayed settings, or access a quick check function, do one of the following;

- Tap on the icon on the touch screen.
- Highlight a field and press  $\oslash$ .
- Highlight a field and press **. Ok**.
- Highlight a field and press **OK**.
- Press the number next to the setting or function.

**Leica GPS Favourites**

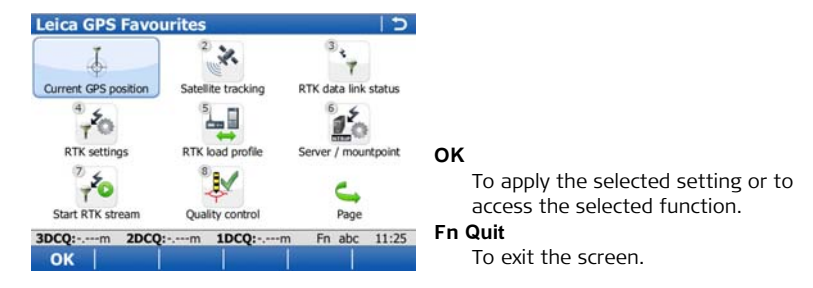

To change to one of the displayed settings, or access a quick check function, do one of the following;

- Tap on the icon on the touch screen.
- Highlight a field and press  $\mathcal{D}$ .
- Highlight a field and press **. O**.
- 
- Highlight a field and press **OK**.
- Press the number next to the setting or function.

# **2.2 Operating Principles**

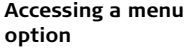

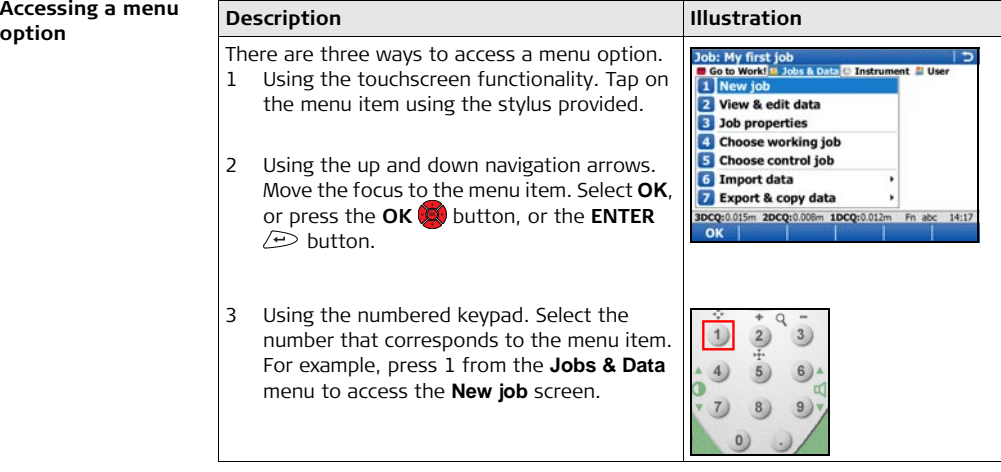

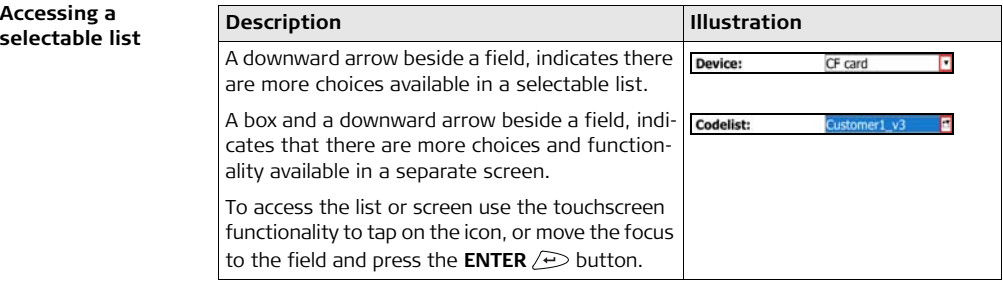

#### **Accessing a page within a screen**

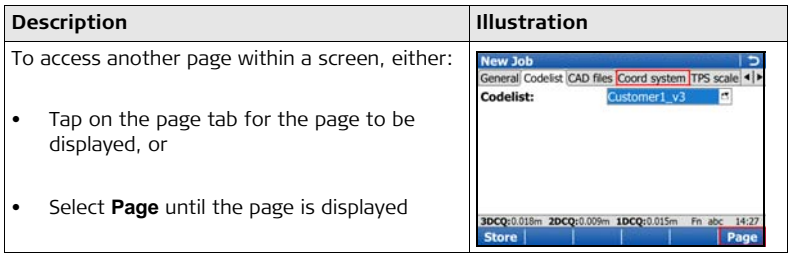
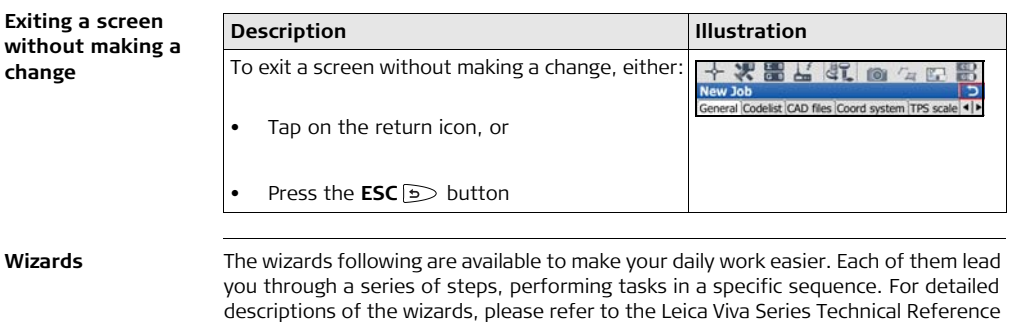

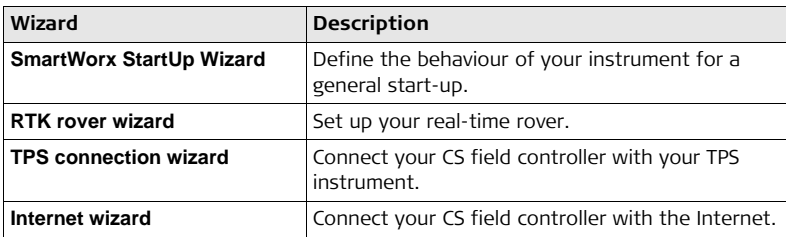

Manual.

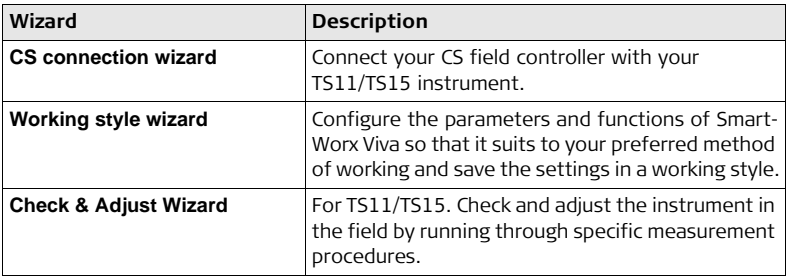

**Taking an image using the instruments camera**

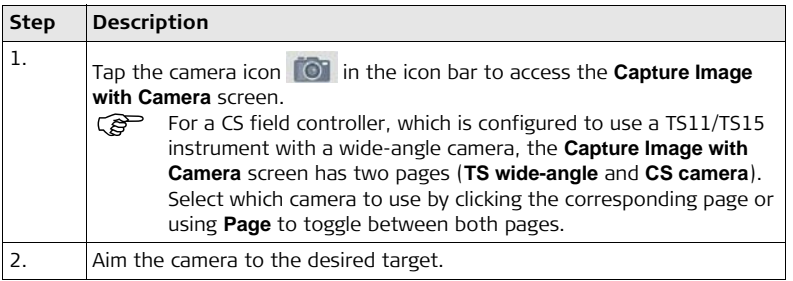

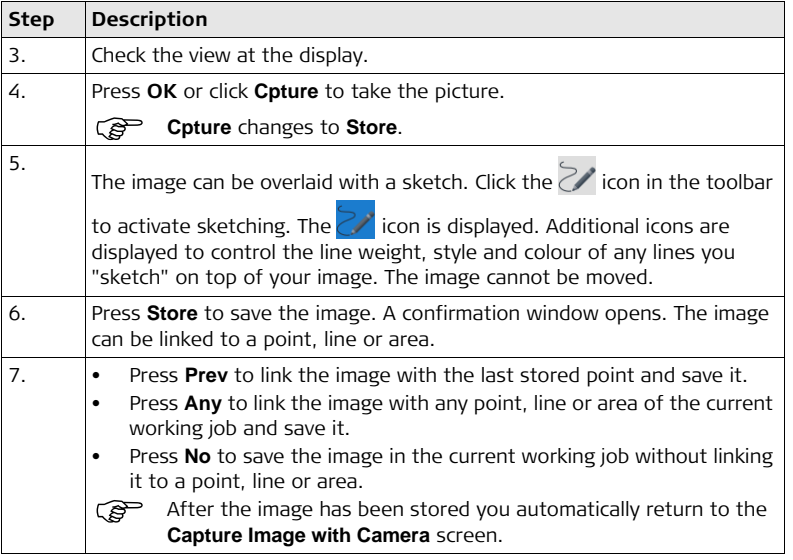

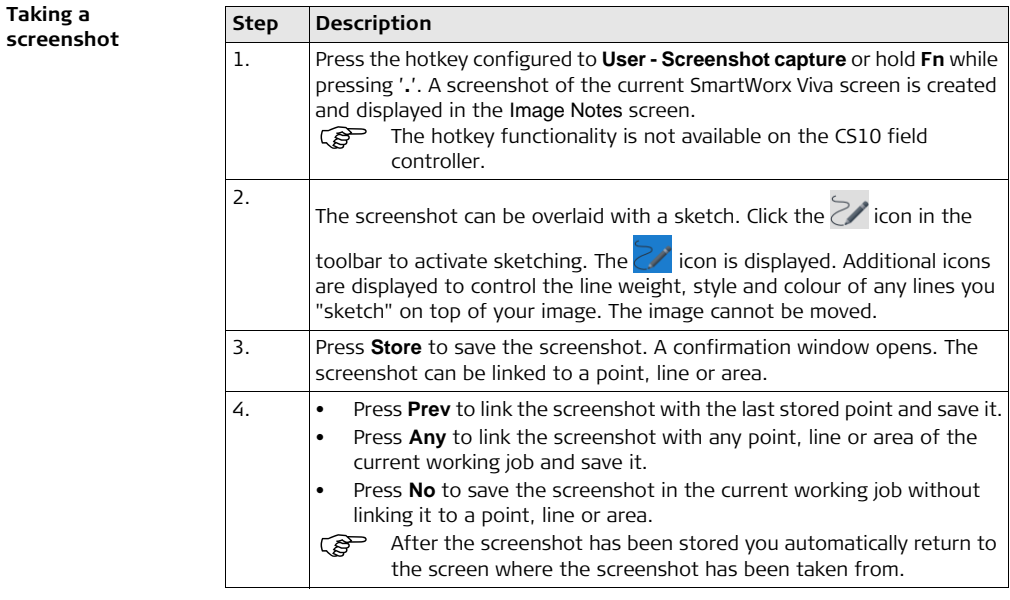

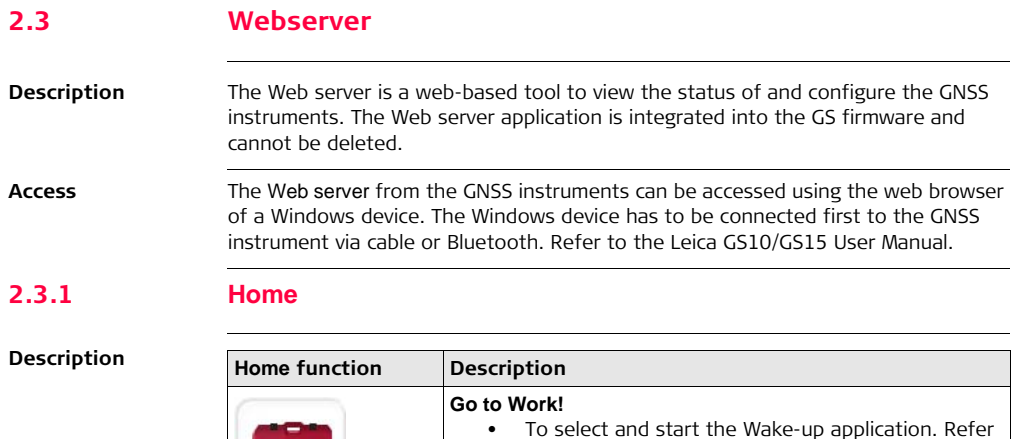

to ["2.3.3 Go to Work! - Wake-Up"](#page-79-0).

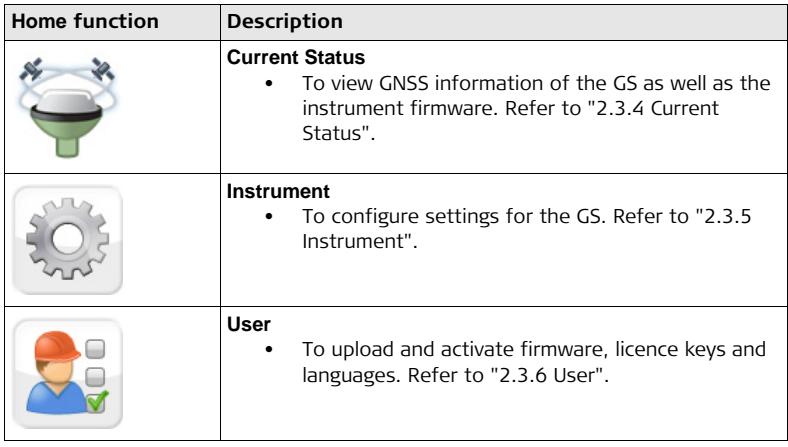

# **2.3.2 Icons**

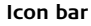

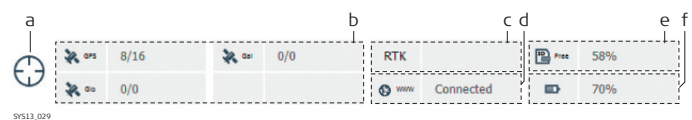

- a) GNSS position status
- b) Number of satellites tracked and available for each satellite system
- c) Real-time device and real-time status
- d) Internet online status
- e) Memory storage (SD card only)
- f) Battery level on GS

# <span id="page-79-0"></span>**2.3.3 Go to Work! - Wake-Up**

### **Description** Wake-up sessions are static point occupations, for which the instrument is preprogrammed with a start time and a duration or end time. The instrument turns itself on at the configured start time and the point occupation begins. The point occupation stops and the point is stored after the preprogrammed duration. In the **Go to Work! - Wake-Up** menu, the actions following can be performed:

- Create/edit a Wake-up session.
- Activate/deactivate a Wake-up session.
- Delete a Wake-up session.

 $\widehat{B}$  A data storage device must be inserted when the instrument wakes up. If no data storage device is fitted or it is damaged, not formatted or full then the session will not be run.

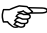

# <span id="page-80-0"></span>**2.3.4 Current Status**

**Description** In the **Current Status** menu, the statuses following can be viewed:

- Satellite Tracking status
	- Date and time of the various almanacs on the instrument
	- **Sat**, **Elevation**, **Azimuth**, **S/N1** and **S/N2** and **Health** of every satellite
- Position status
	- **Local time**, **Position latency**, **HDOP**, **VDOP**, **GDOP**, **PDOP**, **Position quality** and **Height quality** (only available if a calculated position is available)
- Battery/memory/raw data logging status
	- Percentage of remaining power capacity of the internal and/or external battery (if connected)
	- Total/free memory for data storage on the SD card
	- Information about the raw data logging
- Instrument status
	- Instrument and firmware (e.g. **Serial no.**)
	- Version (e.g. firmware version of the onboard software)
	- Licencing (e.g. availability of additional instrument hardware options)

## <span id="page-81-0"></span>**2.3.5 Instrument**

**Description** In the **Instrument** menu, the actions following can be performed:

- Set **Operating mode** (base or rover), select antenna
- Configure **Raw data logging** and **Auto logging of points**
- Configure **Satellite settings**
- Configure **Coordinate system settings**
- Define **Time settings**

# <span id="page-82-0"></span>**2.3.6 User**

**Description** In the User menu, the actions following can be performed:

- **Load firmware**
	- Upload new firmware on the GS instrument.
- **Upload option key**
	- Load a licence key to or delete a licence key from the instrument. A licence key activates the application or the protected options or the software maintenance on the instrument. Licence key files use the naming convention L\_123456.key, where 123456 is the instrument serial number.
- **Language management**
	- Select the interface language of the **Web server**. English is always available as the default language of the **Web server** and cannot be deleted.

# **3 Jobs & Data**

# **3.1 Creating a New Job**

## **Creating a job step-by-step**

General steps to create your first job in SmartWorx Viva.

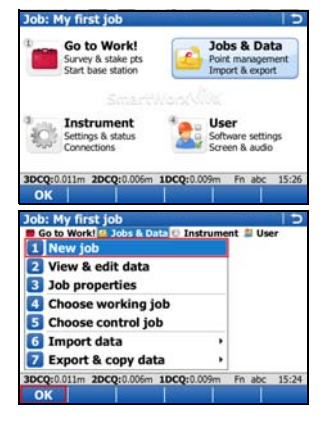

### **Creating your first job**

• From the **Main Menu**, select **Jobs & Data** and press **OK**.

• Select **New job** from the **Jobs & Data** menu and press **OK**.

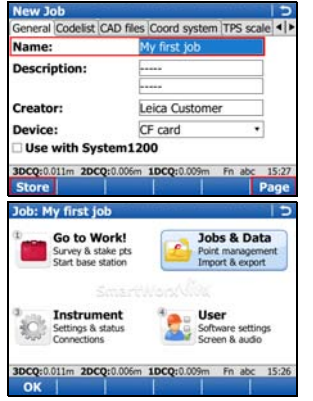

- Enter a name for the job.
- Use **Page** to toggle between the pages to set the proper **Codelist**, **CAD files**, **Coord system**, **TPS scale** and **Averaging**.
- Press **Store** to save the job.
- You have finished creating your first job, which is selected as current working job. You will automatically return to the **Main Menu** and are ready to start the next activity.

# **3.2 Creating a Codelist**

**Creating a codelist step-by-step**

Generals steps to create your first codelist in SmartWorx Viva.

#### ob: My first job Go to Work! **Jobs & Data** Survey & stake pts Point management **Chart hasn chation** Import & export **Instrument** User Settings & status Software settings Connections Smaan & audio 3DCQ:0.011m 2DCQ:0.006m 1DCQ:0.009m Fn abc 15:26 OK Job: My first job Go to Work! **a** Jobs & Data D Instrument **E User** New job View & edit data 3 Job properties 4 Choose working job **S** Choose control job **C**Import data Export & copy data 3DCQ:0.011m 2DCQ:0.006m 1DCQ:0.009m Fn abc 15:59 OK

# **Creating your first codelist**

• From the **Main Menu**, select **Jobs & Data** and press **OK**.

• Select **Job properties** from the **Jobs & Data** menu and press **OK**.

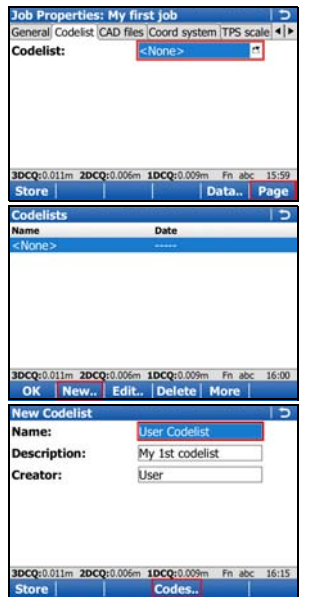

- Press **Page** to change to the **Codelist** page.
- Tap on the selectable list to open the **Codelists** screen.

• Press **New..** to create a codelist.

- Type in a **Name** (**Description** and **Creator** are optional).
- Press **Codes..** to open the **Codes** screen.

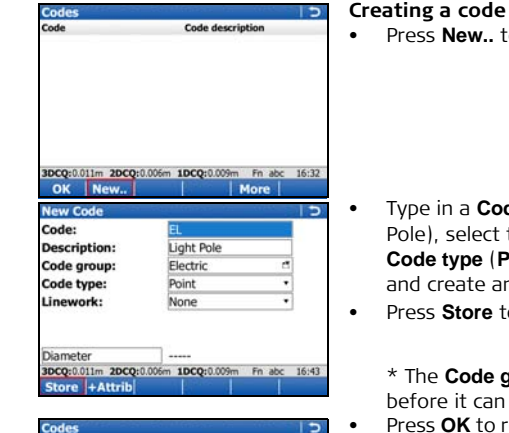

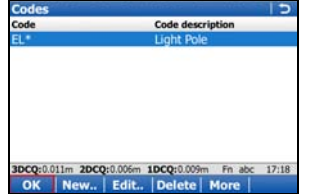

• Press **New..** to create a code.

- Type in a **Code** (EL) and a **Description** (Light the **Code group**\* (Electric), the **Code type** (**Point**) and the **Linework** (**None**) n attribute (Diameter).
- Press **Store** to save the new code.
	- group has to be created first be selected.
- Press **OK** to return to the **New Codelist** screen.

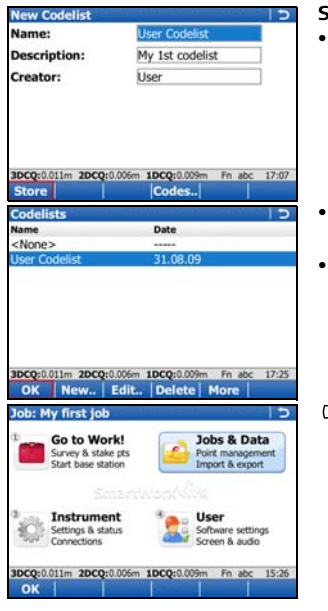

## **Storing the codelist**

• Press **Store** to save your codelist. You will automatically return to the **Codelists** screen.

- Press **OK** to return to **Job Properties:**, **Codelist** page.
- Press **Store** to save your job and to return to the **Main Menu**.

) You have created your first codelist, with a code and a code group and attached it to your current working job.

# **3.3 Importing ASCII Data into a Job**

**Objective** Importing point objects into the working job by using the **Import ASCII data** functionality.

 $\mathbb{G}^{\geq}$  At least one ASCII file with any file extension must be stored in the \DATA directory of the internal memory or data storage device.

### **Import ASCII data step-by-step**

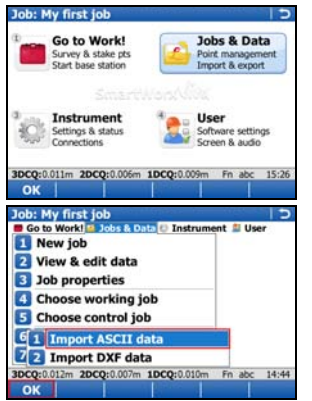

### **Starting the ASCII Importer**

• From the **Main Menu**, select **Jobs & Data**.

• In the **Jobs & Data** menu, select **Import data**, then **Import ASCII data** and access the **Import ASCII Data** screen.

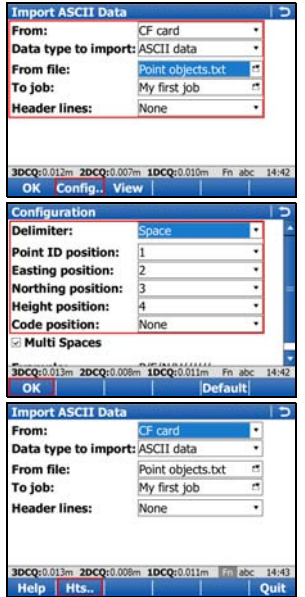

- Select the data storage device, the data type (**ASCII data**), the file to be imported, the working job into which the data has to be imported and define whether header lines have to be considered.
- Enter the **Configuration** screen (**Config..**).

### **Configuring the ASCII Importer**

- Select the **Delimiter**.
- Define the position for Point ID, Easting, Northing, Height and Code (if applicable).
- Confirm the configuration settings and return to the **Import ASCII Data** screen (**OK**).
- Enter the **Define Ht Type & Easting Import** screen (**Fn Hts..**).

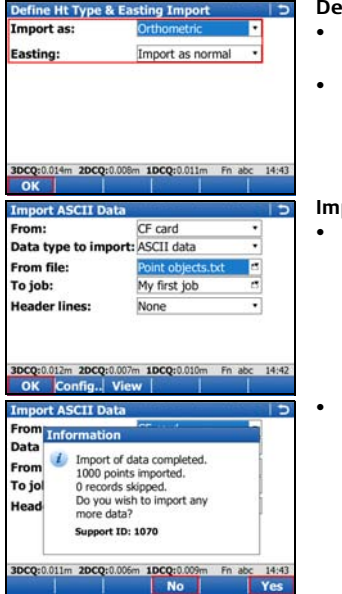

## **Define height type and Easting import**

- Define how heights (**Orthometric** or **Ellipsoidal**) and how the Easting is imported.
- Confirm the configuration settings and return to the **Import ASCII Data** screen (**OK**).

#### **Importing the ASCII data**

• Import the ASCII data to the working job (**OK**).

After importing the ASCII data to the working job, complete the import (**No**) and return to the **Main Menu** or import another ASCII data (**Yes**).

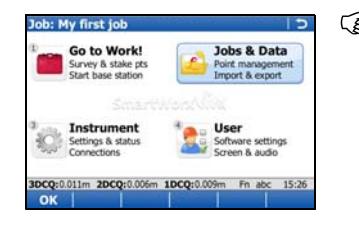

You have completed importing ASCII data into your current working job.

# **4 Applications**

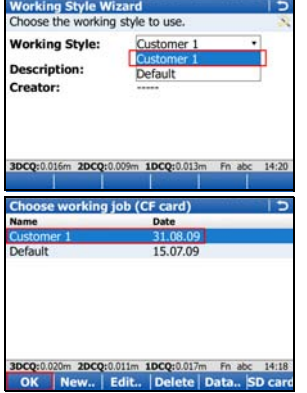

Getting started **Working Style Wizard Check that the correct working style (see User, Working style wizard**) is being used.

> • Check that the correct working job (see **Jobs & Data**, **Choose working job**) is being used.

# **4.1 Survey**

### **Surveying point objects step-bystep**

**Objective** Surveying point objects (fire hydrants, light poles etc.) by choosing codes manually.

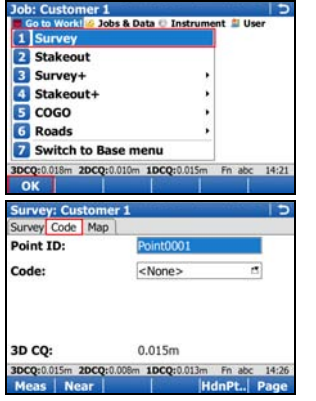

## **Starting Survey**

• In the **Go to Work!** menu, select **Survey** and access Survey.

• Switch to the **Code** page.

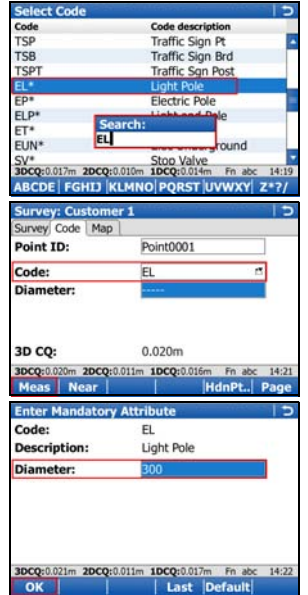

### **Selecting the code**

- Highlight **Code** and select the code EL (for Electric Light pole). To select the code EL, toggle to the code or type in the letters to open the drop-down list and search for the code.
- $\widehat{B}$  Enter the search text in the same case as the code (for example capitals).

### **Measuring the point object**

• When the code is selected, press **Meas** to measure the point object.

- After the measurement has been stopped the **Enter Mandatory Attribute** screen will appear since the attribute **Diameter** is mandatory and is currently blank.
- Enter a diameter of **300** (mm) and press **OK** to store the point.

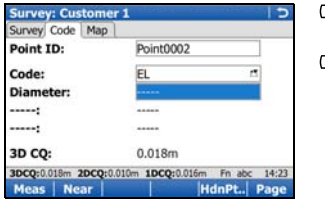

- $\mathcal{B}$  You have finished measuring your first point object.
- $\mathcal{B}$  Once the point is stored then the code and attribute value that was stored are displayed.

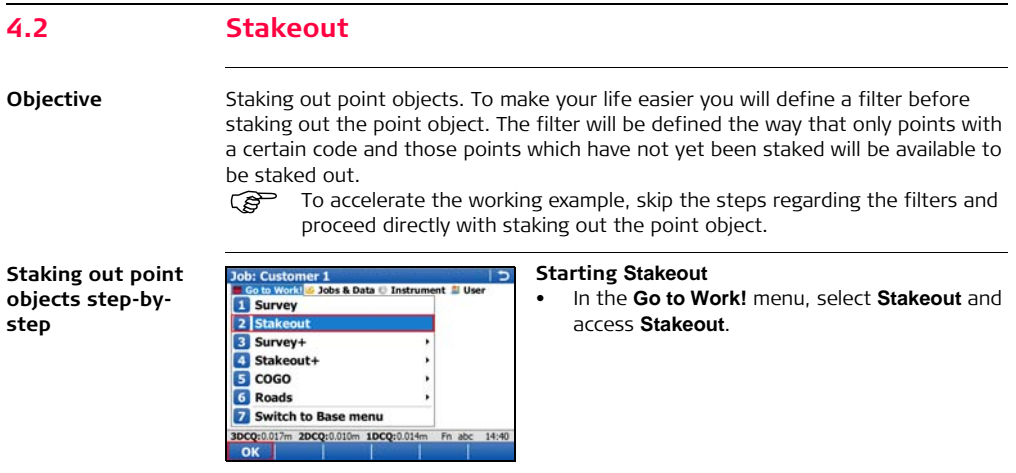

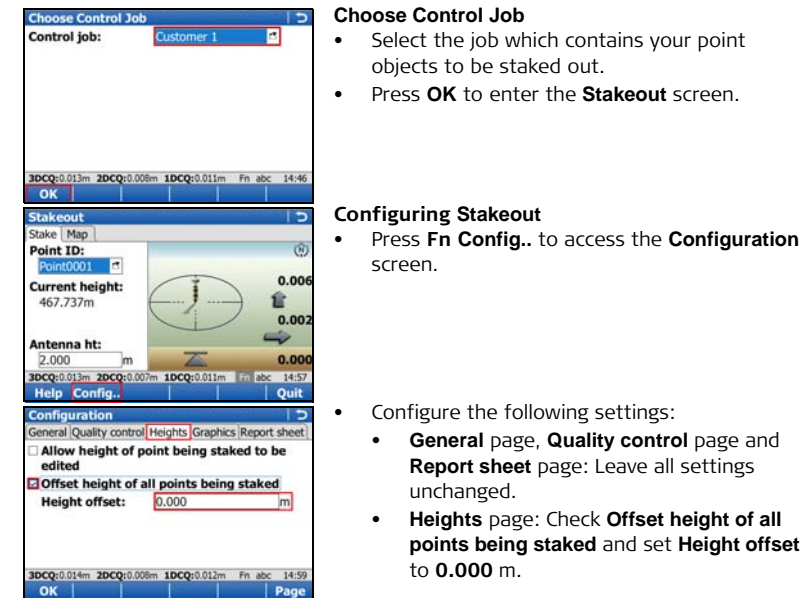

contains your point

• Press **Fn Config..** to access the **Configuration**

 $\sim$ tto to be stated out.

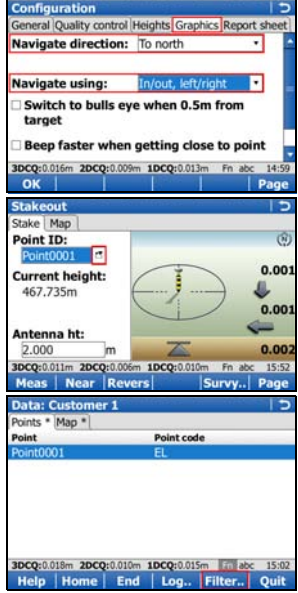

- **Graphics** page: Set **Navigate direction:** Following arrow and **Navigate using:** In/out, left/right.
- Press **OK** to return to the **Stakeout** screen.

#### **Setting up filters**

• Tap on the box with the downward arrow right of the Point ID to open the Data screen. All points stored in the control job are shown.

• Press **Fn Filter..** to access **Sorts & Filters** screen.

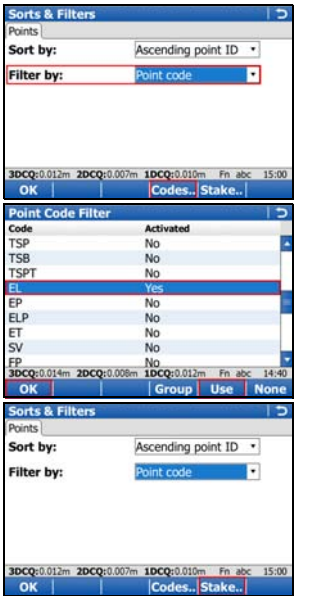

- Set **Filter by: Point code**.
- Press **Codes..** to access **Point Code Filter** screen.

- Press **None** to set all codes to No.
- Highlight code **EL** and press **Use** to activate it.
- Press **OK** to return to the **Sorts & Filters** screen.

• Press **Stake** to access **Stakeout Filter** screen.

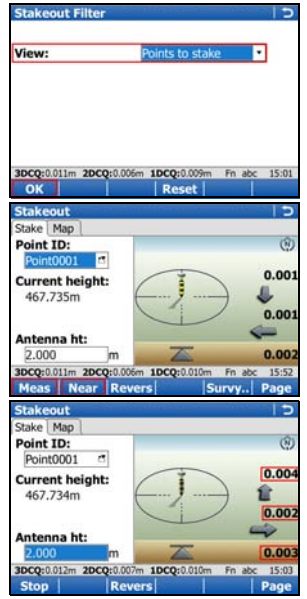

- Set **View: Points to stake**.
- Press **OK** three times to return to the **Stakeout** screen.

### **Staking out your first point object**

- Which is the closest point to you to stake out first? Press **Near** to select the nearest point.
- Navigate to the point and press **Meas**.

- While measuring the point you still can see the differences between the coordinates of the design point and the coordinates of the point you measured.
- The next point in the list to be staked out is displayed after the point was stored.

 $\mathbb{R}$  You finished staking out your first point.

# **4.3 Reference Line**

**Objective** Measuring or staking point objects (fire hydrants, light poles etc.) relative to a reference line.

**Measuring point objects relative to a reference line step-by-step**

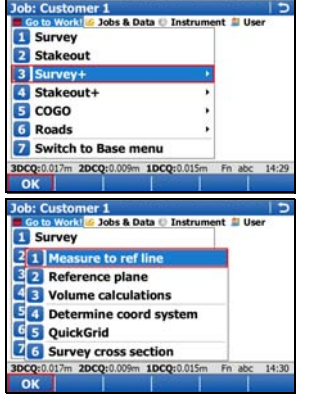

### **Starting Measure to ref line**

- In the **Go to Work!** menu, select **Survey+** and access **Survey+** menu.
- ) Staking a reference line can also be accessed under **Go to Work!** / **Stakeout+** / **Stake to ref line**.
- Select **Measure to ref line** and continue (**OK**).

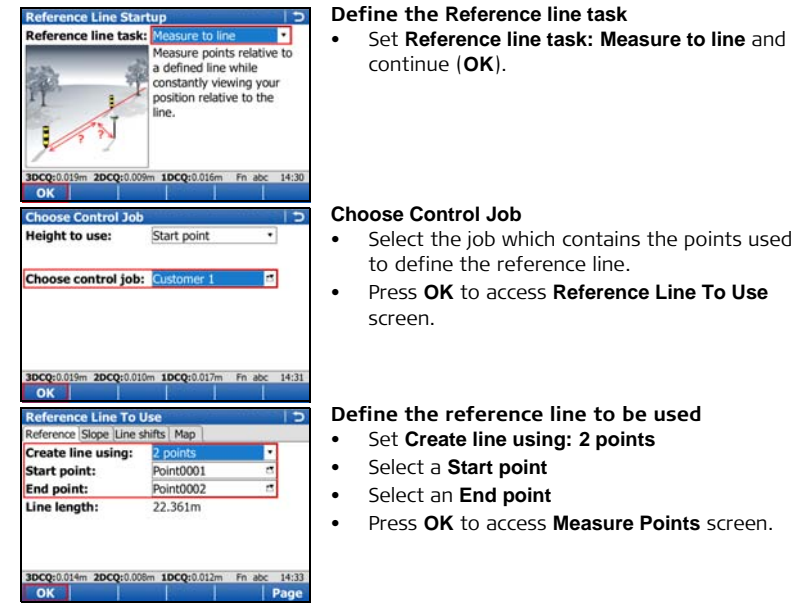

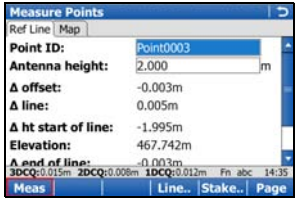

## **Measure the point object relative to the reference line**

- In the **Measure Points** screen, press **Meas** to measure the point.
- You have finished measuring your first point object relative to a reference line.

# **Appendix A Working with Memory Devices**

**A.1 Formatting a Memory Device**

**General** Formatting a memory device before storing data on it, is required if the device is new, or if all data on the device must be deleted.

> By activating the format command all data will be lost. Make sure that all important data on the device has been backed up before formatting. If formatting the internal memory, make sure that all important data is first transferred to the computer.

Formatting the memory device will make it incompatible with System 1200 instruments with firmware version 7.60 or earlier. To become usable with System 1200 again, the device would need to be reformatted on a System 1200 instrument.

To exit the screen without formatting the memory device, press the **ESC** key. This returns to the previous screen without running the format command.

## **Formatting a memory device step-by-step**

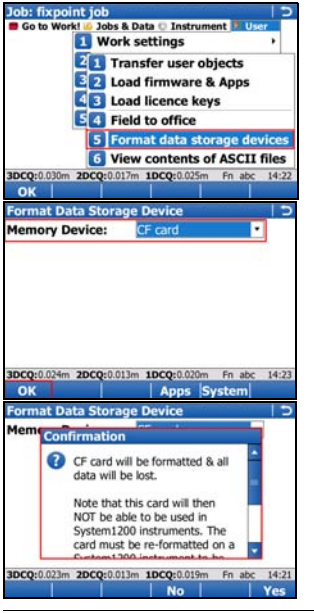

• From the **Main Menu**, select **User**\**Tools & other utilities**\**Format memory devices**

- **Memory device**: Select the device to format
- Select **OK** to continue with the formatting.

- Select **Yes** to complete the formatting of the memory device, OR
- Select **No** to cancel formatting of the memory device and return to **Format Memory Device**.
- Once the formatting of the memory device is completed the system returns to the **Main Menu**.

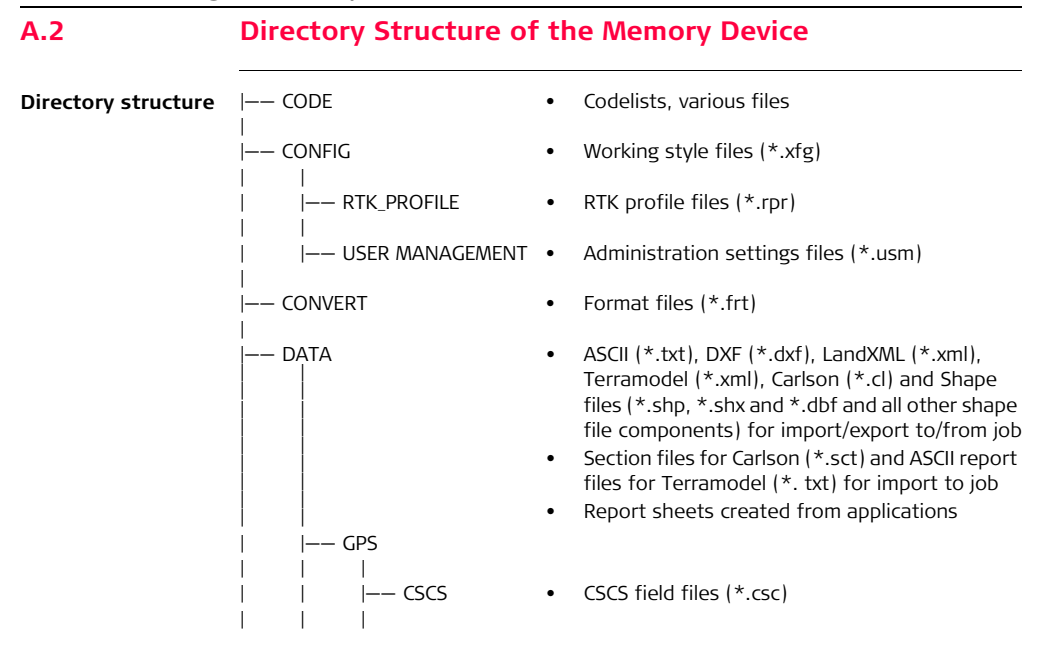
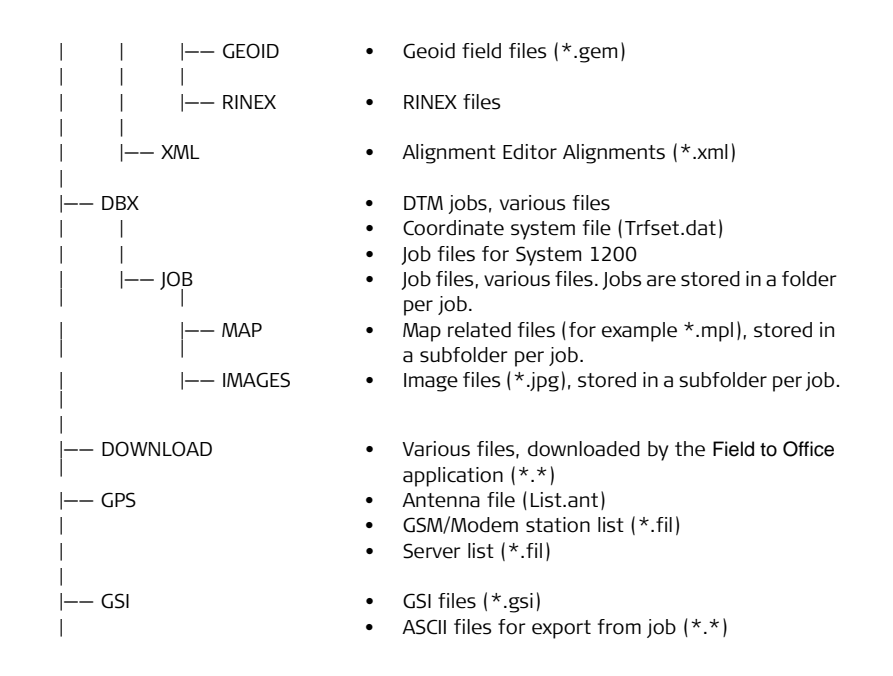

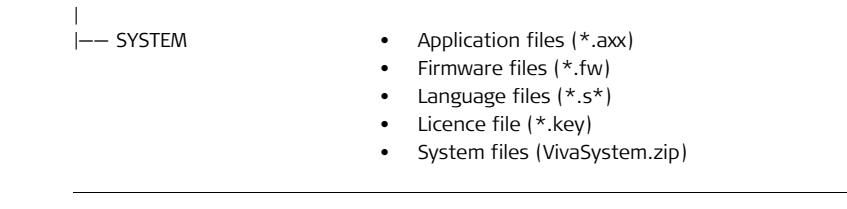

# **Appendix B Uploading System Files**

- **Tips and Tricks** Uploading objects can take some time. Ensure that the battery is at least 75% full before beginning the upload, and do not remove the battery during the upload process.
	- Applications will be installed in English and in any other language that is already loaded onto the instrument. If a new language is loaded after an application has been installed, the application will need to be reinstalled to become available in the new language.
	- It is not possible to have more than three language files stored on the instrument. English is always available as the default language and cannot be deleted.

) Copy the object to upload into the /SYSTEM directory of the data storage device and insert the device into the instrument.

Firmware files use the extension \*.fw, application files use the extension \*.axx, and language files use an extension that is individual to each language.

Job: fixooint job

### **Uploading firmware, applications or languages step-by-step**

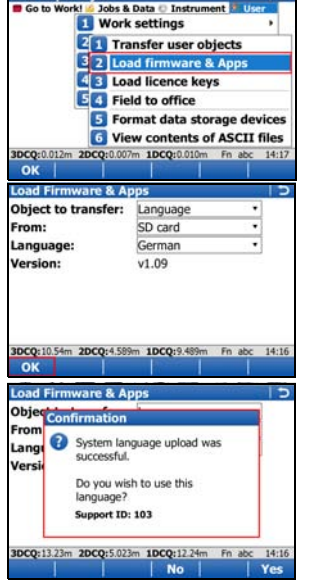

• From the **Main Menu**, select **User\Tools & other utilities\Load firmware & Apps**

- **Object to transfer**: Select the type of object to upload
- **From**: Select the data storage device where the object is located
- **App** / **Firmware** / **Language**: Select the file name of the object
- Select **OK** to upload the object onto the instrument.
- The upload process can take some time. A message will appear when the upload is complete.

# **Appendix C Leica Geo Office**

**Description** Leica Geo Office (LGO) is an office software consisting of a suite of standard and extended programs for the viewing, exchange and management of data.

> Jobs, codelists and other related files can be transferred from the instrument or data storage device to LGO for post-processing.

> In LGO, the Data Exchange Manager enables data to be transferred between an instrument and a computer. The Import Raw Data function in LGO, imports the data from the computer or data storage device into an LGO project.

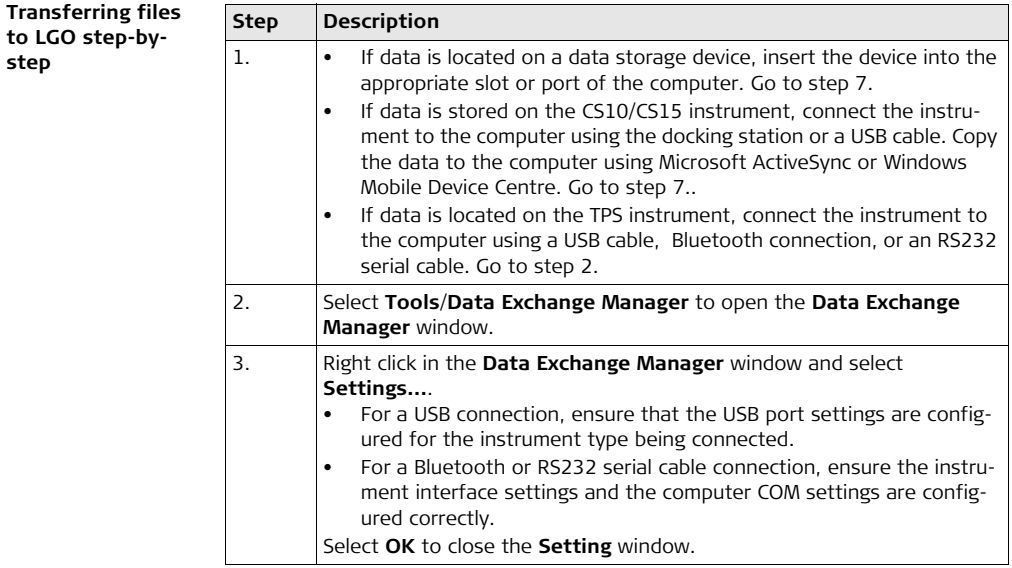

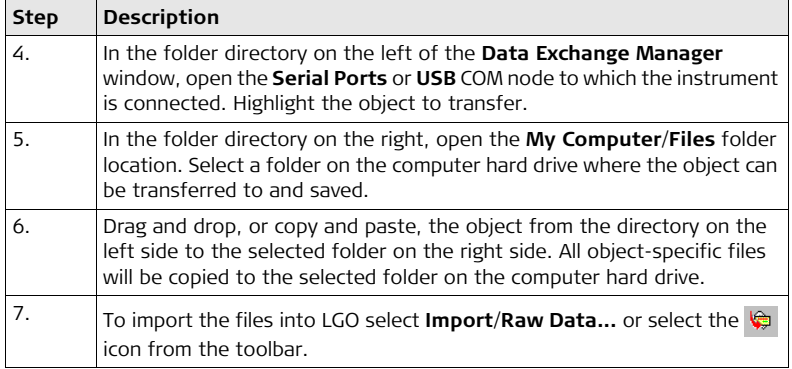

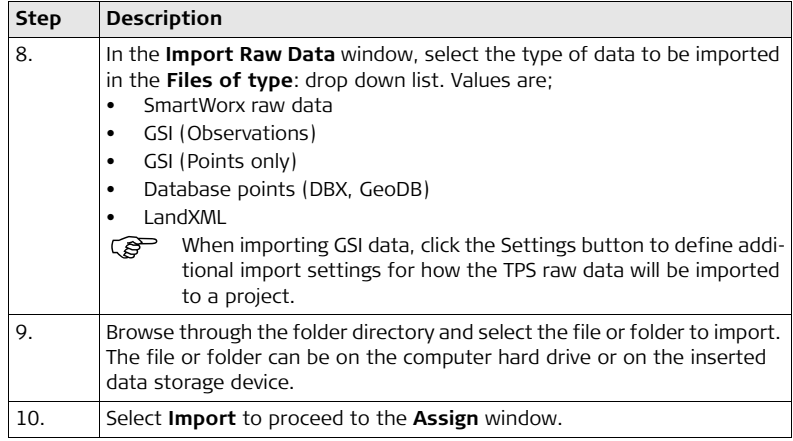

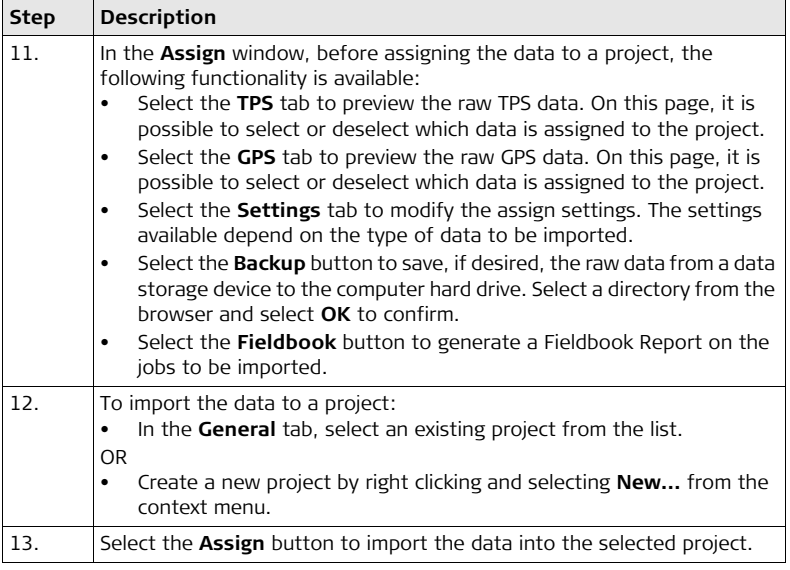

### **Total Quality Management: Our commitment to total customer satisfaction.**

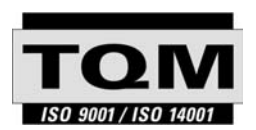

Leica Geosystems AG, Heerbrugg, Switzerland, has been certified as being equipped with a quality system which meets the International Standards of Quality Management and Quality Systems (ISO standard 9001) and Environmental Management Systems (ISO standard 14001).

**Ask your local Leica Geosystems dealer for more information about our TQM program.**

### **Leica Geosystems AG**

Heinrich-Wild-Strasse CH-9435 Heerbrugg Switzerland Phone +41 71 727 31 31

**www.leica-geosystems.com**

- when it has to be right

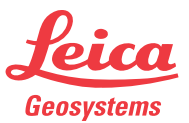